# NextGen-Forum

# **Handbuch**

**für**

**Administratoren und Moderatoren**

**Autor:** Daniel Mayr **Version:** 1.0 **Veröffentlichung:** 20. Dezember 2010

# **Inhaltsverzeichnis**

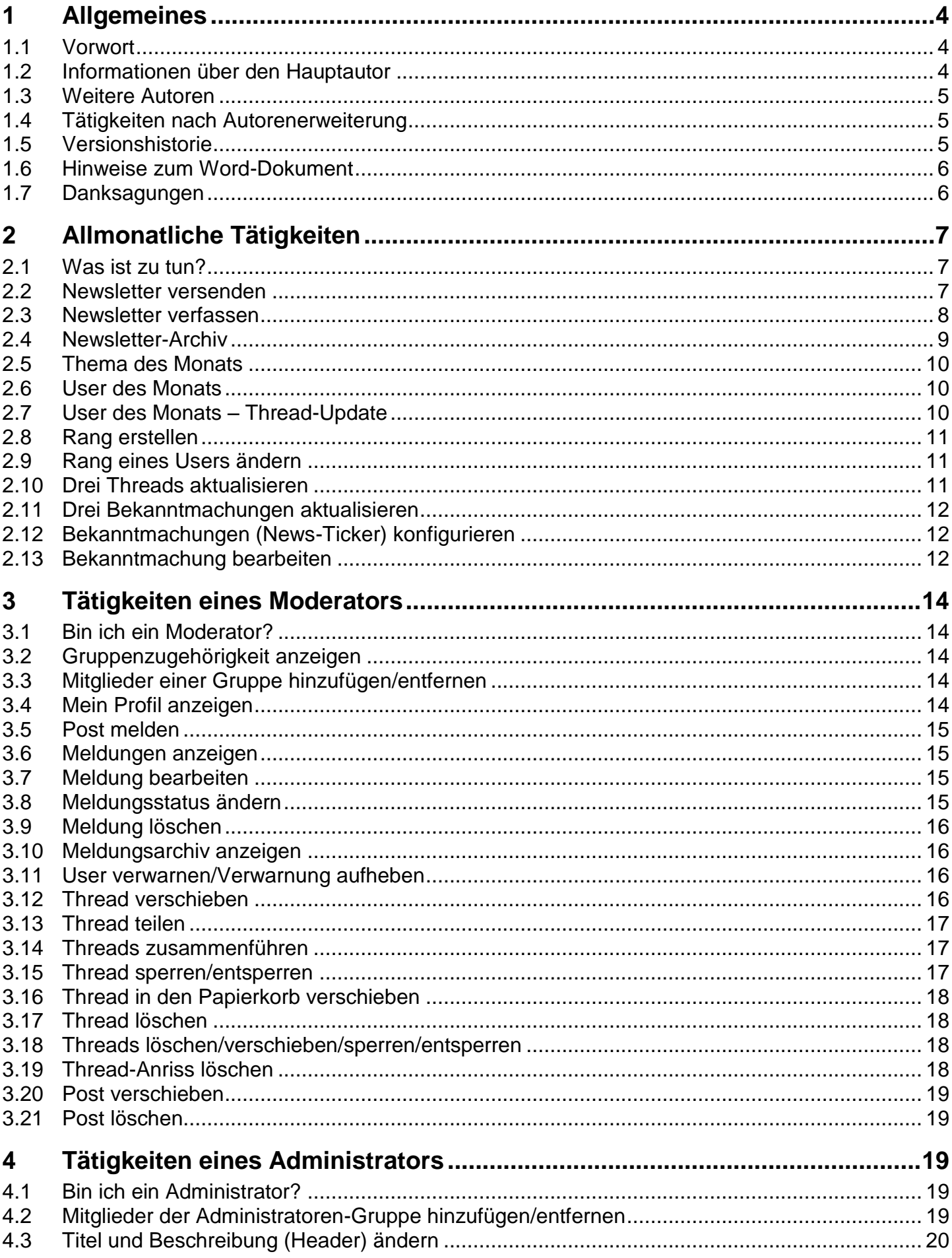

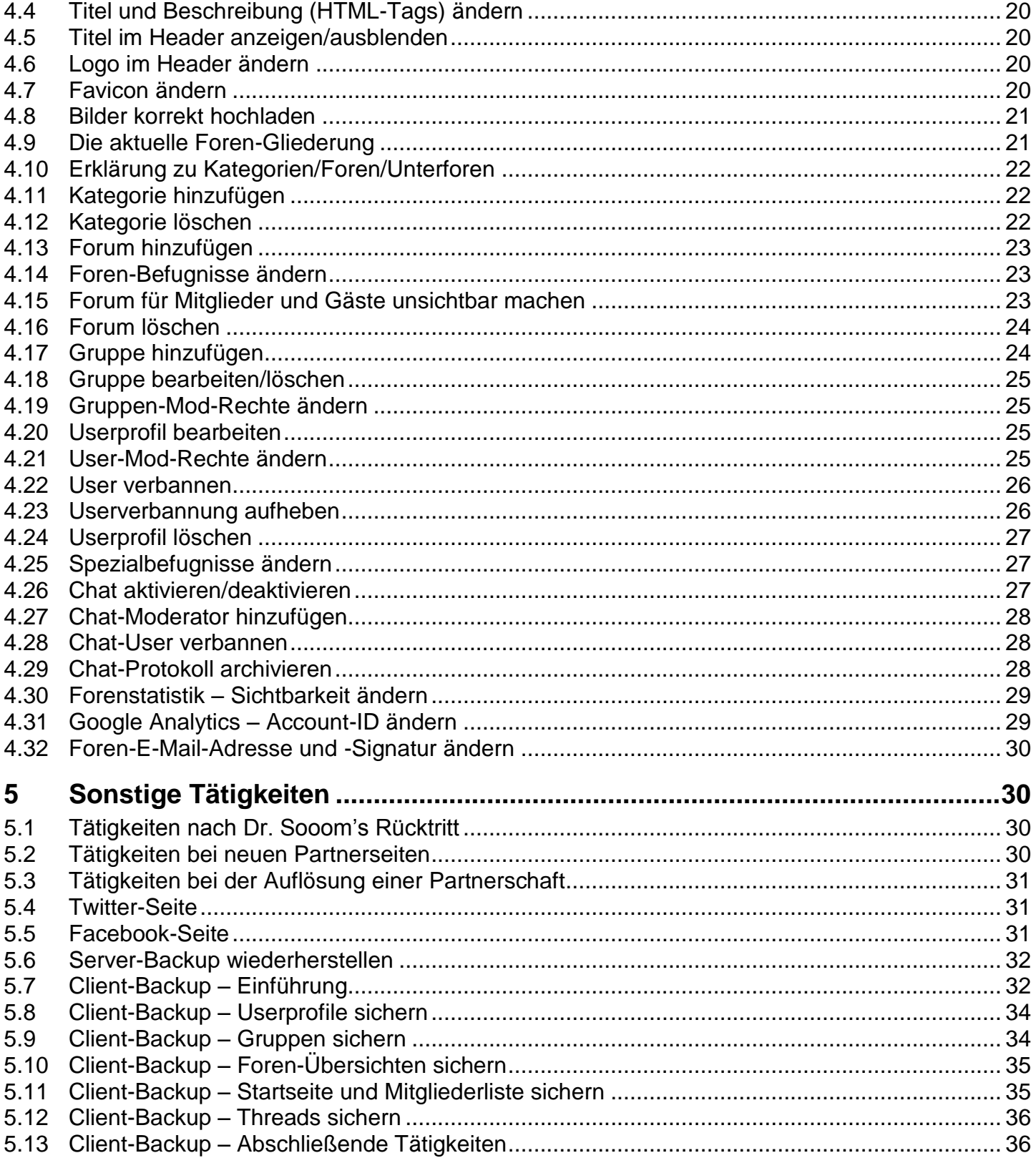

# <span id="page-3-0"></span>**1 Allgemeines**

### <span id="page-3-1"></span>**1.1 Vorwort**

Dieses Handbuch ist für Administratoren und Moderatoren des [NextGen-Forums](http://nextgenforum.forum3.info/) gedacht. Da sich Daniel Mayr (Dr. Sooom), der Hauptautor dieses Handbuchs, bisweilen um die technische Administration des Forums gekümmert hatte und er womöglich irgendwann vielleicht nicht mehr zur Verfügung stehen wird können, soll an seiner Stelle euch dieses Handbuch weiterhelfen können.

Dieses Handbuch ist hauptsächlich aufgaben- und problemorientiert aufgebaut und zumeist wird auch nur der Weg zur besagten Funktion ohne vielerlei Floskeln angegeben. Ab und an sind aber auch Einleitungs-, sowie Hinweistexte und kleinere Übersichten ersichtlich.

Dieses Handbuch verfügt über eine Dokumentstruktur auf zurzeit zwei Ebenen, sowie ein Inhaltsverzeichnis auf Seite 2. Mit zur Hilfenahme dieser Dokumentstruktur sollte die Navigation in diesem 37 Seiten umfassenden Handbuch keine Schwierigkeiten darstellen.

Weiters sei an dieser Stelle noch erwähnt, dass es in diesem Handbuch keine Erklärungen zu HTMLund CSS-Codes geben wird. Fehlendes Wissen hierzu soll unter [www.selfhtml.org](http://www.selfhtml.org/) nachgeholt werden. Und falls ein bestimmter Punkt in diesem Handbuch nicht aufgeführt ist oder es zu unerwarteten Problemen kommt, so wird ein Blick in das [Support-Forum des Hosts](http://hilfe.forumieren.com/) nicht schaden.

Auch wenn dieses Handbuch sorgfältig kontrolliert und korrekturgelesen wurde, können Rechtschreib- und Grammatikfehler, sowie auch Irrtümer und ungültige Links nicht ausgeschlossen werden. Solche Fehler sind an die Autoren dieses Handbuchs via E-Mail zu senden. Weiters sei auch noch zu beachten, dass die eigentliche Foren-Software hinter dem NextGen-Forum in unregelmäßigen Abständen vom Host [\(www.forumieren.de\)](http://www.forumieren.de/) aktualisiert werden kann, sodass einige in diesem Handbuch beschriebenen Vorgehensweisen nicht mehr zu 100 % angewandt werden können.

Das Urheberrecht für den gesamten Inhalt dieses Handbuchs steht einzig und allein Daniel Mayr zu, solange keine weiteren Autoren im Abschnitt [1.3](#page-4-0) angegeben sind. Falls weitere Autoren angegeben sind, so erweitert sich das Urheberrecht auf diese. Jegliches Kopieren, Vervielfältigen und/oder Publizieren dieser Inhalte auf Webseiten (inkl. Social Networks) und auf anderen Medien darf nur durch eine schriftliche Genehmigung von einem Autor dieses Handbuchs vollzogen werden. Alle Rechte vorbehalten. Jegliches Entgegenhandeln wird von den Autoren strafrechtlich verfolgt.

### <span id="page-3-2"></span>**1.2 Informationen über den Hauptautor**

Hier nun die wichtigsten Informationen über den Hauptautor dieses Handbuchs:

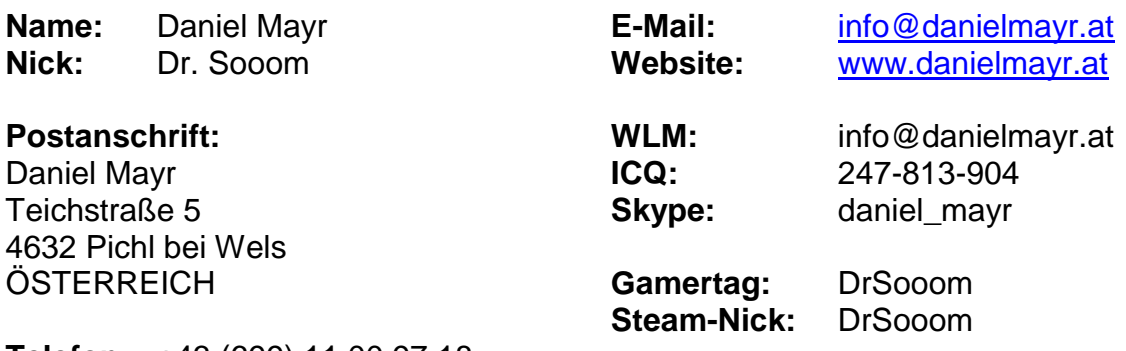

**Telefon:** +43 (699) 11 00 97 18

### <span id="page-4-0"></span>**1.3 Weitere Autoren**

Für den Fall, das Daniel Mayr, der Hauptautor dieses Handbuchs, dieses Handbuch nicht mehr weiter pflegen wird können, so wird diese Aufgabe von den in der nachstehenden Tabelle aufgelisteten Personen fortgeführt werden:

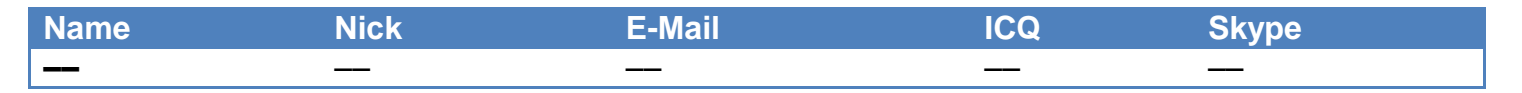

#### **Hinweise:**

- Die Spalten "Name", "Nick" und "E-Mail" müssen bei einer Autorenerweiterung korrekt ausgefüllt werden. Die Felder "ICQ" und "Skype" sind hingegen optional.
- Im Feld "Nick" ist der Nickname, mit dem sich der Autor im NextGen-Forum angemeldet hat, einzutragen.

### <span id="page-4-1"></span>**1.4 Tätigkeiten nach Autorenerweiterung**

Nach einer Autorenerweiterung sind folgende Tätigkeiten unverzüglich durchzuführen:

- Die im Abschnitt [1.3](#page-4-0) ersichtliche Tabelle ist um den neuen Autor zu erweitern.
- Auf dem Deckblatt ist das Wort "Autor:" in "Autoren:" umzuändern, sowie "& Co." nach "Daniel Mayr" einzufügen.
- In der Fußzeile ab Seite 2 ist zwischen "Mayr" und "|" "& Co." mit passenden Leerzeichen einzufügen.
- Das Feld "Autor" bei den Dokumenteigenschaften dieses Word-Dokuments ist um die Namen der neuen Autoren zu erweitern. Die Namen sind im Feld "Autor hinzufügen" einzutragen.
- Ein Autorenzuwachs ist in der Versionshistorie mit einer Erhöhung der ersten Versionsziffer zu vermerken. Weitere Informationen hierzu sind im Abschnitt [1.5](#page-4-2) ersichtlich.

### <span id="page-4-2"></span>**1.5 Versionshistorie**

In diesem Abschnitt werden tabellarisch die Veränderungen an diesem Handbuch festgehalten.

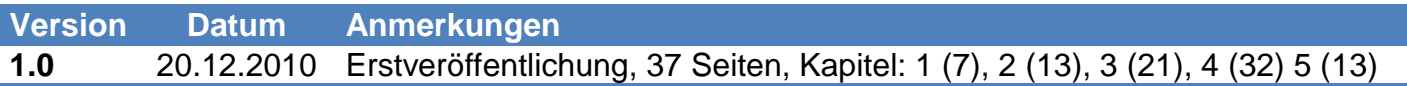

- Die erste Zahl der Versionsnummer ist bei einem Autorenzuwachs oder nach dem Hinzufügen mehrerer Abschnitte zu erhöhen.
- Die zweite Zahl der Versionsnummer ist bei kleineren Änderungen, Aktualisierungen und/oder Korrekturen an einem oder an mehreren Abschnitten oder nach dem Hinzufügen eines einzelnen Abschnittes zu erhöhen.

### <span id="page-5-0"></span>**1.6 Hinweise zum Word-Dokument**

Hier nun einige Hinweise zum Word-Dokument:

- Dieses Handbuch wurde in Microsoft Word 2010 erstellt und ist auch nicht abwärtskompatibel zu älteren Versionen von Microsoft Word, da bereits Formatierungen in diesem Dokument vorkommen, die es in früheren Versionen dieser Software noch nicht gab.
- Die erste Seite des Dokuments, also das Deckblatt, stellt einen eigenen Abschnitt dar.
- Die Textgestaltung basiert auf Formatvorlagen, und zwar NText, NHinweis, NList, NCode, NÜ1, NÜ2 und NQuer. Diese Formatvorlagen sind einzuhalten bzw. zu verwenden, außer beim Deckblatt und bei den Kopf- und Fußzeilen. Das "N" steht für "NextGen-Forum", das "Ü" für "Überschrift" und das "Quer" für "Querverweis" (≠ Hyperlink).
- Vor NÜ1 sind drei Leerzeilen (NText) und vor NÜ2 zwei Leerzeilen (NText) einzufügen, sofern kein unmittelbarer Seitenwechsel einhergeht.
- Nach NÜ1 und NÜ2 darf keine Leerzeile eingefügt werden.
- Vor NHinweis ist eine Leerzeile (NText) einzufügen.
- Vor und nach NCode ist jeweils eine Leerzeile (NText) einzufügen.
- Ein Querverweis ist mit dem Verweistyp "Nummeriertes Element" und der Option "Absatznummer" bei "Verweisen auf:" als Hyperlink einzufügen. Nach dem Einfügen ist die Absatznummer, ohne dem Wort "Abschnitt", mit der Zeichenformatvorlage "NQuer" zu formatieren.
- Die Formatvorlage "NQuer" ist eine Zeichenformatvorlage und sie ist ausschließlich für die Formatierung von Querverweisfeldern zu benutzen.
- Vor und nach einer Tabelle ist eine Leerzeile (NText) einzufügen.
- Eine Tabelle ist mit der Tabellenformatvorlage "Helle Liste Akzent 1" zu formatieren.
- Eine neue Tabellenzeile sollte mittels der Tabulator-Taste eingefügt werden. Hierfür muss sich der Cursor ganz rechts in der letzten Spalte der letzten Zeile befinden.
- Die automatische Silbentrennung wurde bewusst deaktiviert, da es sonst zu Problemen mit den als NCode formatierten Texten gekommen wäre. Bei Bedarf darf jedoch eine manuelle Silbentrennung mittels der Tastenkombination [STRG] + [-] an passender Stelle eingefügt werden.
- Nur die Administratoren des NextGen-Forums sind im Besitz des Word-Dokuments. Daher können auch nur das PDF- und das XPS-Dokument zu diesem Handbuch online bezogen werden.

### <span id="page-5-1"></span>**1.7 Danksagungen**

An dieser Stelle sei ein herzlicher Dank an den folgenden Personen ausgesprochen, die dem Hauptautor dieses Handbuchs, Daniel Mayr, u.a. zu Testzwecken zur Verfügung standen:

- Eric Ebelt (Darkfire)
- Jan-Niklas Linnemeier (Shorty)
- Michel Steinfels (Aran Jäger der II.)
- Steffen Waldimart (Odin)
- Sascha Weiershäuser (Harvest)

# <span id="page-6-0"></span>**2 Allmonatliche Tätigkeiten**

### <span id="page-6-1"></span>**2.1 Was ist zu tun?**

Am ersten jedes Monats sind die folgenden Tätigkeiten von einem Administrator durchzuführen:

- Versandt des Newsletters an alle Mitglieder (siehe auch: [2.2\)](#page-6-2)
- Das "Thema des Monats" bestimmen (siehe auch: [2.5\)](#page-9-0)
- Den "User des Monats" bestimmen (siehe auch: [2.6\)](#page-9-1)
- Drei Threads aktualisieren (siehe auch: [2.10\)](#page-10-2)
- Drei Bekanntmachungen (News-Ticker) aktualisieren (siehe auch: [2.11\)](#page-11-0)

In den folgenden Abschnitten wird nun genauer auf die einzelnen Punkte eingegangen.

### <span id="page-6-2"></span>**2.2 Newsletter versenden**

Admin-Bereich » Allgemeines » Newsletter » Schreiben und schicken » …

- … » Auswahl eines Mailtyps » Text-Format
- ... » Absender der E-Mail » [nextgenforum@drsooom.at](mailto:nextgenforum@drsooom.at) (sofern gültig)
- ... » Empfänger » Alle Nutzer (steht unter "Andere BBCodes)
- … » Thema » (Text eingeben)
- … » Beitrag im Textformat » (Text eingeben)
- … » Vorschau (Button unter dem letzten Textfeld)
- … » Nach Kontrolle » E-Mail senden (rechter Button unter der Vorschau)

- Der Newsletter darf nur im Text-Format versandt werden, damit ein Höchstmaß an Kompatibilität gewährleistet werden kann.
- Der Text unter der Zeile mit den Tilde-Zeichen (~) wird automatisch hinzugefügt.
- Der Betreff und der Text eines Newsletters werden im Abschnitt [2.3](#page-7-0) erläutert.
- Ein Versand an alle Partnerseiten auf einmal ist nicht möglich, sondern nur der Versand an einzelne Gruppen.
- Die E-Mail-Adresse [nextgenforum@drsooom.at](mailto:nextgenforum@drsooom.at) kann an Gültigkeit verlieren, wenn Daniel Mayr seine Website inkl. dem Mailserver und den Domains auflöst. Bis März 2012 ist diese Alias-E-Mail-Adresse auf alle Fälle gültig, außer [Webhosting Austria](http://www.webhostingaustria.at/) geht derweilen in Konkurs. Wie man diese Foren-E-Mail-Adresse ändern kann, ist im Abschnitt [4.32](#page-29-0) beschrieben.
- Kurz nach dem Versand des Newsletters muss die versandte Ausgabe in den [Newsletter-Thread](http://nextgenforum.forum3.info/t180-newsletter) ebenfalls veröffentlicht werden. Hier sind der Betreff (das Thema) und der Text (Beitrag im Textformat) der soeben versandten Newsletter-Ausgabe in einem neuen Post hineinzukopieren.
- Weiters muss noch die entsprechende Liste im [ersten Post des Newsletter-Threads](http://nextgenforum.forum3.info/t180-newsletter#3732) um einen Link zum neuen Post (Anker) erweitert werden, und zwar chronologisch und nach Art der Newsletter-Ausgabe (regulär oder Sonderausgabe) getrennt.
- Der Link und dessen Text in der Bekanntmachung "Newsletter" muss lediglich bei den regulären Newsletter-Ausgaben so angepasst werden, dass der Link zum neuen Post o.g. Thread verweist. Genauere Infos zu den Bekanntmachungen sind in den Abschnitten [2.12](#page-11-1) und [2.13](#page-11-2) ersichtlich.
- Für den Entwurf eines Newsletters steht [dieser interne Thread](http://nextgenforum.forum3.info/t191-planung-newsletter) zur Verfügung.

#### <span id="page-7-0"></span>**2.3 Newsletter verfassen**

Die Vorlage eines Newsletters sieht wie folgt aus:

Ausgabe: #1 Datum: 1. Mai 2010 Betreff: Newsletter – Mai 2010 Hallo Mitglieder des NextGen-Forums! In der ersten Ausgabe des NextGen-Newsletters werden die folgenden Themen behandelt: 1. Erste Überschrift 2. NEU! Zweite Überschrift 3. User des Monats: April 2010 4. Thema des Monats: xxx 5. Newsletter abbestellen ===== 1. Erste Überschrift ===== [Hier steht ein Text.] ===== 2. NEU! Zweite Überschrift ===== [Hier steht ein Text für ein brandaktuelles Thema.] ===== 3. User des Monats: April 2010 ===== Seit der zweiten Ausgabe des Newsletters (1. Juni 2010) wird nun monatlich ein "User des Monats" ernannt, der sich besonders im Forum engagiert hat. Wer den Titel "User des Monats" bekommt, wird bis zum Erscheinen einer Newsletter-Ausgabe geheim gehalten, jedoch dürft ihr uns Administratoren gerne via PN Vorschläge zukommen lassen, die wir dann intern Besprechen werden. Der "User des Monats" bekommt für den Zeitraum eines Monats einen speziellen Rang im NextGen-Forum. Diese Auszeichnung kann logischerweise nur rückwirkend vergeben werden, was das Engagement nicht schmälern sollte. Aber wer ist denn nun der "User des Monats" für April 2010? Es ist … [Username], der/die … [Hier steht dann die Begründung.] Alle bisherigen User des Monats sind im folgenden Thread ersichtlich: http://nextgenforum.forum3.info/t229-user-des-monats Ihr wollt auch solch eine Auszeichnung bekommen? Na dann nichts wie rein ins NextGen-Forum und haut in die Tasten! ===== 4. Thema des Monats: xxx ===== [Ein Text über das Thema "xxx" hat hier zu stehen.] Und unter dem folgenden Link geht's auch gleich zum entsprechenden Thread: [Link zum Thread ist hier einzufügen.] Eine komplette Übersicht über alle Themen des Monats ist im folgenden Thread ersichtlich: http://nextgenforum.forum3.info/t203-thema-des-monats-der-woche

===== 5. Newsletter abbestellen =====

Auch wenn wir Administratoren es schade fänden, steht es euch natürlich frei, den Newsletter jederzeit abzubestellen. Hierfür geht ihr bitte wie folgt vor, wobei der Weg zur erneuten Anmeldung derselbe ist:

1. Geht auf http://nextgenforum.forum3.info/ und meldet euch an.

2. Klickt auf dem Menüpunkt "Profil".

3. Hier wählt ihr nun den Reiter "Einstellungen" aus.

4. Hier könnt ihr nun beim Punkt "Newsletter erlauben" einstellen, ob ihr einen Newsletter beziehen wollt, oder nicht.

5. Um die Änderungen zu speichern, klickt einfach auf den Button "Absenden".

#### **Hinweise:**

- Die Ausgabennummer ist fortlaufend für reguläre Newsletter-Ausgaben und Sonder-Newsletter-Ausgaben getrennt zu führen.
- Die Datumsangabe in der zweiten Zeile dient zur Orientierung.
- Der Betreff entspricht dem Textfeld "Thema" beim Newsletter-Versand.
- Der Bindestrich beim Betreff ist ein Gedankenstrich ([ALT] + 0150, [STRG] + [NUM-], –).
- Der Monat im Betreff ist auszuschreiben.
- Der Text ab "Hallo Mitglieder des NextGen-Forums!" ist in das Feld "Beitrag im Textformat" beim Newsletter-Versand hineinzuschreiben bzw. hineinzukopieren.
- Beim ersten Satz ist auf die Ausgabennummer bis "zwölfte Ausgabe" im Wortlaut anzugeben und ab der "13. Ausgabe" in Zahlen.
- Wenn es sich um einen Sonder-Newsletter handelt, lautet der Betreff: "Sonder-Newsletter Sonderausgabe #1", wobei die Nummer hier ebenfalls fortlaufend zu führen ist.
- Beim Inhaltsverzeichnis befindet sich ein einfaches Leerzeichen zwischen dem Punkt nach der Ziffer und dem Text. Ein Tabulator darf hier nicht gesetzt werden.
- Vor einer Überschrift sind zwei Leerzeilen einzufügen, sowie fünf Gleichheitszeichen (=) vor und nach der Überschrift in derselben Zeile zu setzen.
- Die Überschriften im Inhaltsverzeichnis müssen identisch mit denen zwischen den Gleichheitszeichen (=) sein.
- Links im Text müssen mit "http://" beginnen, damit sie von den E-Mail-Clients als anklickbare Links auch dargestellt werden. In der Vorschau-Ansicht beim Newsletter-Versand werden die Links lediglich als Text angezeigt.
- Wenn ein Thema recht neu und aktuell ist, so kann man das Prefix "NEU!" vor der eigentlichen Überschrift voranstellen.
- Bei der Überschrift für den "User des Monats" ist das Vormonat ausgeschrieben anzugeben, sowie auch beim Absatz direkt über den Usernamen..
- Für den Monat April 2010 gab es noch keinen "User des Monats". Diese Angabe wurde lediglich für dieses Handbuch erstellt und entspricht somit nicht der Realität.
- Bei der Überschrift für das "Thema des Monats" ist anstelle der "xxx" der Thread-Titel anzugeben.
- Der Punkt "Newsletter abbestellen" muss immer an letzter Stelle angefügt werden.
- Die Texte in eckigen Klammern sind variabel und dürfen so natürlich nicht verwendet werden. Selbiges gilt natürlich auch für die ersten beiden Beispiel-Überschriften.

### <span id="page-8-0"></span>**2.4 Newsletter-Archiv**

Admin-Bereich » Allgemeines » Newsletter » Archiv

 Das Bearbeiten eines Newsletter-Eintrags ist nicht möglich. Es werden lediglich die Werte für "Auswahl eines Mailtyps", "Thema" und "Beitrag im Textformat" für den Versand eines neuen Newsletters übernommen.

### <span id="page-9-0"></span>**2.5 Thema des Monats**

Das "Thema des Monats" wird in [diesem internen Thread](http://nextgenforum.forum3.info/t189-planung-thema-des-monats) besprochen. Am ersten jedes Monats ist folgendes durchzuführen:

- Die Liste für die Themen des Monats im Thread [Thema des Monats/der Woche](http://nextgenforum.forum3.info/t203-thema-des-monats-der-woche) um einen Link zum Thread des aktuellen Themas des Monats erweitern..
- Den Link in der Bekanntmachung "Thema des Monats" aktualisieren, sodass er zum Thema des Monats (der Thread ist gemeint) verweist, wobei hier der Titel ebenfalls zu ändern ist (siehe: [2.13\)](#page-11-2).

#### **Hinweise:**

- Im Thread "Thema des Monats/der Woche" sind zwei Listen ersichtlich. Hier ist nur noch die erste zu erweitern (Text vor [/list] einfügen), es sei denn, die Rubrik "Thema der Woche" würde wieder eingeführt werden.
- Die Option "Thema schreiben als » Lesenswertes" beim ersten Post eines Themas ist dank den Bekanntmachungen überflüssig und sollte nur noch gewählt werden, wenn es einen Thread gibt, der in allen Foren angezeigt werden soll.

#### <span id="page-9-1"></span>**2.6 User des Monats**

Der "User des Monats" wird in [diesem internen Thread](http://nextgenforum.forum3.info/t194-planung-user-des-monats) besprochen. Am ersten jedes Monats ist folgendes durchzuführen:

- Den Thread [User des Monats](http://nextgenforum.forum3.info/t229-user-des-monats) aktualisieren (siehe auch: [2.7\)](#page-9-2).
- Den Link in der Bekanntmachung "User des Monats" aktualisieren, sodass er auf den neuen Post im o.g. Thread verweist, wobei hier auch der Username anzupassen ist (siehe auch: [2.13\)](#page-11-2).
- Dem vorhergehenden User des Monats den Rang "User des Monats" entziehen und dem aktuellen User des Monats diesen Rang zuweisen (siehe auch: [2.9\)](#page-10-1).

#### <span id="page-9-2"></span>**2.7 User des Monats – Thread-Update**

Die folgenden Tätigkeiten müssen am ersten jedes Monats an [diesem Thread](http://nextgenforum.forum3.info/t229-user-des-monats) durchgeführt werden.

- Die Liste im [ersten Post dieses Threads](http://nextgenforum.forum3.info/t229-user-des-monats#5838) muss um einen Link zum neuen Post erweitert werden.
- Ein neuer Post, der folgendes Muster aufweist, muss dem Thread angefügt werden:

Betreff: User des Monats – Mai 2010

"User des Monats" für Mai 2010 ist …

```
[size=16][b][Username],[/b][/size]
```
der/die … [Hier muss dieselbe Begründung wie im Newsletter stehen.]

- Der Betreff ist im Feld "Titel des Beitrags" einzugeben.
- Der Bindestrich beim Betreff ist ein Gedankenstrich ([ALT] + 0150, [STRG] + [NUM-], –).
- Der Monat bei der Datumsangabe muss ausgeschrieben werden.
- Die Zeichen "IUsernamel" muss durch den Namen des Users des Monats ersetzt werden.

### <span id="page-10-0"></span>**2.8 Rang erstellen**

Admin-Bereich » Nutzer & Gruppen » Ränge » Verwalten der Ränge » Einen neuen Rang hinzufügen (Button rechts unter der Liste) » …

- … » Name des Rangs » (Rangbezeichnung hier eingeben.)
- … » Als Spezialrang festlegen » Ja
- … » Beitragsminimum » (Bei Spezialrang leer lassen.)
- … » URL des Rang-Icons » (Wenn kein Icon erwünscht, einfach leer lassen.)
- … » Absenden (Button rechts unten)

#### **Hinweise:**

- Ränge haben mit Mod-Rechten und mit Gruppenzugehörigkeiten absolut nichts gemein!
- Die Icons zum Bearbeiten oder Löschen eines Ranges befinden sich rechts in der Liste.
- Im Feld "Name des Rangs" kann auch ein HTML-Code eingegeben werden. Nachstehend nun die Vorlage für einen zweizeiligen Rang, dessen letzte Zeile grau dargestellt wird:

Zeile 1<br /><span style="color:#666666">Zeile 2</span>

### <span id="page-10-1"></span>**2.9 Rang eines Users ändern**

Admin-Bereich » Nutzer & Gruppen » Nutzer » Verwaltung der Nutzer » …

- … » Suchen / Sortieren » Benutzernamen / E-Mail » (Namen eingeben) » OK (Button) » …
- … » Liste der Nutzer » Bearbeiten-Icon (rechts in der Zeile des gewünschten Users) »

Benutzernamen: [Username] » Spezialfelder (nur für Administratoren; befindet sich ganz unten) » Namen des Rangs » (Rang aus der Liste auswählen) » Absenden (Button rechts unten)

#### **Hinweise:**

- Der Rang des Gründers des Forums kann nur er selber ändern. Ein Administrator darf das nicht.
- Um einen Rang wieder zu entfernen, ist der Eintrag "Kein Spezialrang vergeben" aus der Dropdown-Liste "Namen des Rangs" auszuwählen.
- Mehrere User können über denselben Rang verfügen.

### <span id="page-10-2"></span>**2.10 Drei Threads aktualisieren**

Zur Kontrolle hier noch mal eine Liste der drei Threads, die am ersten jedes Monats aktualisiert werden müssen:

- [Newsletter](http://nextgenforum.forum3.info/t180-newsletter) (siehe auch: [2.2\)](#page-6-2)
- [Thema des Monats/der Woche](http://nextgenforum.forum3.info/t203-thema-des-monats-der-woche) (siehe auch: [2.5\)](#page-9-0)
- [User des Monats](http://nextgenforum.forum3.info/t229-user-des-monats) (siehe auch: [2.7\)](#page-9-2)

 Bei einer Sonder-Newsletter-Ausgabe wird vermutlich nur der erstgenannte Thread aktualisiert werden müssen.

#### <span id="page-11-0"></span>**2.11 Drei Bekanntmachungen aktualisieren**

Zur Kontrolle hier nochmal eine Liste der drei Bekanntmachungen, die am ersten jedes Monats aktualisiert werden müssen:

- Newsletter (siehe auch: [2.2\)](#page-6-2)
- Thema des Monats (siehe auch: [2.5\)](#page-9-0)
- User des Monats (siehe auch: [2.6\)](#page-9-1)

Weitere Infos zu den Bekanntmachungen sind in den folgenden beiden Abschnitten ersichtlich.

#### <span id="page-11-1"></span>**2.12 Bekanntmachungen (News-Ticker) konfigurieren**

Admin-Bereich » Allgemeines » Beitragsoptionen, Privatnachrichten, Mails » Bekanntmachungen » Allgemeine Optionen für die Bekanntmachungen » …

- … » Bekanntmachungen aktivieren » Ja ("Nein" für keinen News-Ticker)
- … » wo sollen die Bekanntmachungen angezeigt werden? » Alle Seiten
- … » Scrollen » nach links
- … » Scrollgeschwindigkeit » 50
- … » Haltezeit » 0
- … » Abstand zwischen den einzelnen Bekanntmachungen (in Pixel) » 50
- … » Höhe des Feldes für die Bekanntmachung (in Pixel) » 38
- … » Absenden (Button unten rechts)

#### **Hinweise:**

- Das leichte Ruckeln beim News-Ticker (direkt unter der Menüleiste im Forum) lässt sich nicht abstellen, egal welche Geschwindigkeit man einstellt.
- Die oben angegebenen Werte stellen die aktuellen (optimalen) Werte für den News-Ticker dar.
- Der News-Ticker ist nicht mit allen gängigen Browsern, wie zB den Internet Explorer 8, kompatibel.

#### <span id="page-11-2"></span>**2.13 Bekanntmachung bearbeiten**

Admin-Bereich » Allgemeines » Beitragsoptionen, Privatnachrichten, Mails » Bekanntmachungen » Bekanntmachungen » Liste der Bekanntmachungen » (Bekanntm. suchen) » Bearbeiten (Icon) » ...

- … » Name » (Namen der zuvor ausgewählten Bekanntmachung)
- … » Inhalt » (HTML-Code, der im News-Ticker angezeigt werden soll, eingeben; siehe Muster unten)
- … » Absenden (linker Button unter dem HTML-Texteingabefeld)

Der Muster-HTML-Code einer Bekanntmachung sieht wie folgt aus:

```
<span style="font-size: 12px; line-height: normal"><strong>[Text in der 1. 
Zeile]</strong></span><br />>/span style="font-size: 16px; line-height: normal; margin-
left:10px"><a href="[URL zum Thread bzw. Post (Anker)]">[Text des Links in der 2. 
Zeile]</a></span>
```
Für das Präfix "NEU!" ist der folgende HTML-Code in einer der beiden Zeilen passend einzufügen:

<span style="font-weight:bold; color:#AA00000">NEU!</span>

Bei einem Gewinnspiel ohne Kooperationen kann folgende Vorlage herangezogen werden:

<span style="font-size: 28px; font-weight:bold; line-height: normal; margin-right:5px; color:#AA00000;">!!! <a href="[URL zum Thread]">Gewinnspiel</a> !!!</span>

Bei einem Gewinnspiel mit Kooperationen kann folgende Vorlage herangezogen werden:

```
<table border="0"><tr><td><span style="font-size: 28px; font-weight:bold; line-height: normal; 
margin-right:5px; color:#AA00000;">!!! <a href="[URL zum 
Thread]">Gewinnspiel</a></span></td><td><span style="font-size: 12px; line-height:
normal"><strong>In Kooperation mit</strong></span><br />>/>/><span style="font-size: 14px; line-
height: normal"><a href="[URL zum 
Kooperationspartner]">[Kooperationspartner]</a></span</td><td><span style="font-size: 28px;
font-weight:bold; line-height: normal; margin-left:5px; 
color:#AA00000;">!!!</span></td></tr></table>
```
- Der Name einer Bekanntmachung ist im News-Ticker nicht ersichtlich, er taucht nur in der "Liste der Bekanntmachungen" im Admin-Bereich auf.
- Die in eckigen Klammern angegebenen Werte sind variabel und folglich abzuändern, wobei die eckigen Klammern ("[" und "]") natürlich zu entfernen sind.
- Eine Bekanntmachung besteht immer aus zwei Zeilen (Gewinnspiele ausgenommen), wobei die erste eine Überschrift und die zweite einen Link darstellen. Eine dritte Zeile darf nicht eingebaut werden, da ansonsten die Höhe des News-Ticker (siehe auch: [2.12\)](#page-11-1) erhöht werden müsste.
- Um eine neue Bekanntmachung hinzuzufügen, ist auf das Hinzufügen-Icon ganz unten in der "Liste der Bekanntmachungen" zu klicken. Der Rest entspricht der Bearbeitung.
- Um eine Bekanntmachung zu löschen, ist auf das Löschen-Icon ganz rechts neben einen Eintrag in der "Liste der Bekanntmachungen" zu klicken.
- Nach dem Hinzufügen oder Löschen einer Bekanntmachung kann die Sortierung durcheinandergeraten. Mit den Pfeil-Icons "Nach oben" und "Nach unten" kann die Reihenfolge sortiert werden, wobei darauf zu achten ist, dass die Änderungen erst übernommen werden, nachdem der Absenden-Button rechts unter der Liste betätigt wurde. Dieser Button erscheint erst, wenn die Reihenfolge mittels der Pfeil-Icons geändert wurde.
- Wenn in der Spalte "Nummer" in der "Liste der Bekanntmachungen" zweimal dieselbe Zahl vorkommt, so liegt ein Problem vor. Hier hilft nur das schrittweise Verschieben einer einzigen Bekanntmachung nach ganz oben bzw. unten und die ständige Absendung der Änderung, um so wieder Ordnung reinzubekommen. Alle Zahlen sollten nun nur noch einmal vorkommen.
- Bekanntmachungen über neue Partnerseiten sind nach genau zwei Wochen wieder zu löschen.
- Das Präfix "NEU!" darf höchstens 14 Tage lang zu einer bestimmten Bekanntmachung in einer der beiden Zeilen ersichtlich sein, und zwar ganz am Anfang der Zeile. Das Leerzeichen hinter dem schließenden <span>-Tag ist daher ebenfalls zu verwenden. Bei den Bekanntmachungen "Newsletter", "Thema des Monats", "User des Monats" und "Twitter-Facebook" darf dieses Präfix nicht verwendet werden.
- Die Bekanntmachungen "Newsletter" und "Twitter-Facebook" stehen immer an erste bzw. an letzter Stelle im News-Ticker. Die Bekanntmachung "Thema des Monats" hat vor "User des Monats" zu stehen, wobei beide zwischen "Newsletter" und "Twitter-Facebook" zu stehen haben. Die restlichen Bekanntmachungen dürfen unter Berücksichtigung dieser Regeln frei positioniert werden, und zwar auch zwischen "Thema des Monats" und "User des Monats".

# <span id="page-13-0"></span>**3 Tätigkeiten eines Moderators**

In diesem Abschnitt werden Tätigkeiten, die ein Moderator ausführen darf, genauer erläutert..

### <span id="page-13-1"></span>**3.1 Bin ich ein Moderator?**

Anhand der folgenden Merkmale lässt sich feststellen, ob man nun ein Moderator ist, oder nicht:

- Mein Username wird bei den Foren auf der [Startseite](http://nextgenforum.forum3.info/forum) als Moderator aufgeführt.
- Mein Username wird in einer Gruppe aufgeführt, die wiederum bei den Foren auf der [Startseite](http://nextgenforum.forum3.info/forum) als Moderator aufgeführt ist (siehe auch: [3.2\)](#page-13-2).
- Der Menüpunkt [Meldungen](http://nextgenforum.forum3.info/report) (rechts von "Nachrichten") ist ersichtlich.
- Im Footer des NextGen-Forums ist der Link [Statistik](http://nextgenforum.forum3.info/statistics) ersichtlich.
- Das Forum [Interne Besprechungen](http://nextgenforum.forum3.info/f6-interne-besprechungen) ist ersichtlich.
- Mein Username weist die Farbe Grün (#008700) oder Dunkelgelb (#888800) auf (siehe auch: [3.4\)](#page-13-4).
- Der Rang unter dem Usernamen bzw. unter dem Avatar weist auf Mod-Rechte hin.

#### **Hinweis:**

Die letzten drei Punkte sind nicht zwingend ein Indikator für den Besitz von Mod-Rechten.

### <span id="page-13-2"></span>**3.2 Gruppenzugehörigkeit anzeigen**

Startseite » Nutzergruppen » Details zur Gruppenmitgliedschaft

#### **Hinweis:**

• Nur ein Administrator kann Gruppen und deren Rechte bearbeiten bzw. ändern (siehe: [4.18,](#page-24-0) [4.19\)](#page-24-1).

### <span id="page-13-3"></span>**3.3 Mitglieder einer Gruppe hinzufügen/entfernen**

Startseite » Nutzergruppen » Der Gruppe beitreten » (Gruppe aus der Dropdown-Liste auswählen) » Informationen anzeigen (Button rechts von der Dropdown-Liste) » …

- … » (Usernamen ins Textfeld links unten eingeben) » Mitglied hinzufügen (Button)
- … » Auswählen (zu entfernende Mitglieder selektieren) » Die ausgewählten Elemente entfernen

#### **Hinweise:**

- Nur ein Gruppenmoderator oder ein Administrator darf diese Aktion ausführen.
- Nur ein Administrator darf einen Gruppenmoderator festlegen (siehe auch: [4.17](#page-23-1) und [4.18\)](#page-24-0).
- Gruppen, denen man bereits angehört, werden in der Dropdown-Liste natürlich nicht angezeigt. Sie sind hingegen als Link im Bereich "Details zur Gruppenmitgliedschaft" ersichtlich.
- Auch Gäste können Informationen über Nutzergruppen einholen, sehen aber auch nur die Profildaten, die in dieser Liste ersichtlich sind, und nicht jene auf der Profilseite (siehe auch: [4.25\)](#page-26-1).
- Den Gruppentyp, sofern er überhaupt angezeigt wird, bitte nicht ändern.
- Der Rang eines Users lässt sich über die Gruppenzugehörigkeit nicht zuweisen (siehe auch: [2.9\)](#page-10-1).
- Weiters ließen sich diese beiden Aktionen auch über den Admin-Bereich vornehmen (siehe: [4.18\)](#page-24-0).

### <span id="page-13-4"></span>**3.4 Mein Profil anzeigen**

Startseite » Profil (Menüpunkt) » Informationen » mein Profil anzeigen (Link rechts von "Anmeldung")

- Über die [Mitgliederliste](http://nextgenforum.forum3.info/memberlist.forum) oder über den Usernamen eines anderen Users irgendwo im Forum gelangt man ebenfalls zur Profilansicht.
- Ein Moderator darf die Profilfelder anderer User eingeschränkt ändern.

#### <span id="page-14-0"></span>**3.5 Post melden**

Post raussuchen » Beitrag dem Moderator/Admin melden (Icon rechts oben beim Post) » Grund eingeben » Abschicken (Button unter dem Textfeld)

#### **Hinweise:**

- Mitglieder dürfen Posts melden, Gäste hingegen dürfen das nicht.
- Wenn ein Post gemeldet wird, wird eine E-Mail an die Moderatoren bzw. Administratoren versandt.
- Wenn eine neue Meldung seit dem letzten Besuch eingetroffen ist, erscheint ein Hinweisfenster beim Login, vergleichbar mit dem beim Erhalt einer neuen PN.

#### <span id="page-14-1"></span>**3.6 Meldungen anzeigen**

Startseite » Meldungen (Menüpunkt) » …

- … » Meldung aus der Liste auswählen (Kontrollkästchen) » Anzeigen (Button unter der Liste)
- … » auf den Link der anzuzeigenden Meldung klicken

#### **Hinweise:**

- Wenn eine Meldung angezeigt wird, wird sie automatisch als "gelesen" markiert.
- Meldungen können in [diesem internen Thread](http://nextgenforum.forum3.info/t190-benutzer-verwarnen-verbannen) besprochen werden.
- Meldungen, die hier nicht angezeigt werden, sind vielleicht im Archiv ersichtlich (siehe auch: [3.10\)](#page-15-1).

#### <span id="page-14-2"></span>**3.7 Meldung bearbeiten**

Startseite » Meldungen (Menüpunkt) » Meldung aus der Liste auswählen (Kontrollkästchen) » Bearbeiten (Button unter der Liste) » (Text ändern) » Absenden (Button unter dem Textfeld)

#### **Hinweis:**

 Wird die Meldung bereits angezeigt, so reicht auch ein Klick auf das Edit-Icon rechts oben beim Meldungstext aus, um ihn editieren zu können.

#### <span id="page-14-3"></span>**3.8 Meldungsstatus ändern**

Startseite » Meldungen (Menüpunkt) » Meldung aus der Liste auswählen (Kontrollkästchen) » Meldungsstatus (Button unter der Liste) » Neuer Status » (Status aus der Dropdown-Liste wählen) » Status aktualisieren (Button rechts von der Dropdown-Liste)

- Wird die Meldung bereits angezeigt, so kann der Status mittels der Dropdown-Liste über den Meldungstext geändert werden.
- Bei den folgenden Statuswerten wird die Meldung direkt ins Archiv verschoben: "Missbräuchlich", "Erledigt, Meldung berechtigt", "Erledigt, Meldung unberechtigt" und "Archivierte, missbräuchliche Meldungen" (siehe auch: [3.10\)](#page-15-1), bei "Ungelesen", "Gelesen" und "In Bearbeitung" hingegen nicht.

### <span id="page-15-0"></span>**3.9 Meldung löschen**

Startseite » Meldungen (Menüpunkt) » Meldung aus der Liste auswählen (Kontrollkästchen) » Löschen (Button unter der Liste) » OK (Dialogabfragefenster)

#### **Hinweis:**

Gelöschte Meldungen können nicht wiederhergestellt werden.

### <span id="page-15-1"></span>**3.10 Meldungsarchiv anzeigen**

Startseite » Meldungen (Menüpunkt) » Archiv (Link links unten)

#### <span id="page-15-2"></span>**3.11 User verwarnen/Verwarnung aufheben**

Userverwarnungen und -verbannungen werden in [diesem internen Thread](http://nextgenforum.forum3.info/t190-benutzer-verwarnen-verbannen) besprochen.

Profilansicht des Users aufrufen (siehe auch: [3.4\)](#page-13-4) » Profil » Alles über [Username] » Verwarnung (ganz unten) » Mauszeiger über das Feld bewegen » Wert des Feldes ändern (Icon links vom Textfeld) » (Datum und Verwarnungsgrund eingeben) » Bestätigen (Icon rechts vom Textfeld)

#### **Hinweise:**

- Der Verwarnungstext sollte folgendes Schema aufweisen: "Bis 1. Juni 2010 wegen Verstoß gegen die Forenregeln.". Der Begründungstext und das Datum sind dem Gegebenheiten anzupassen.
- Die Forenregeln sind [hier](http://nextgenforum.forum3.info/register) ersichtlich. Bevor sich ein User registrieren kann, muss er sich mit diesen Regeln einverstanden erklären.
- Der Inhalt des Feldes "Verwarnung" darf gelöscht werden, nachdem das Datum der Verwarnung überschritten wurde. Dies ist aber nicht notwendig, da die Verwarnung sowieso schon an Gültigkeit verloren hat, sobald das besagte Datum überschritten wurde.
- Jede Verwarnung ist im oben verlinkten, internen Thread zu melden. Ein Administrator wird dann die Tabelle im [ersten Post dieses Threads](http://nextgenforum.forum3.info/t190-benutzer-verwarnen-verbannen#4199) erweitern. Auch wenn die Einträge in dieser Tabelle an Gültigkeit verlieren, dürfen sie von einem Administrator nicht gelöscht werden.
- Nur ein Administrator darf einen User verbannen (siehe auch: [4.22\)](#page-25-0).

### <span id="page-15-3"></span>**3.12 Thread verschieben**

Thread raussuchen » Moderationsfunktionen (ganz unten rechts) » Thema verschieben (Icon) » In folgendes Forum verschieben » Forum auswählen (Dropdown-Liste) » Einen Anriss des Themas im alten Forum lassen » Nein (nicht aktivieren) » Ja (Button links)

- Die Einträge in der Dropdown-Liste entsprechen den Icons direkt darunter.
- Beim Verschieben von Threads passen sich deren Rechte an denen des Forums an. Sollte es also beim Verschieben eines Threads in ein Forum, in dem ein Moderator keine Mod-Rechte hat, zu Problemen kommen, so ist eine PN an einen Administrator zu schicken.
- Die Option "Einen Anriss des Themas im alten Forum lassen" wird bei Threads, die nur aus einem Post bestehen, nicht angezeigt und sie sollte zudem mit Bedacht aktiviert werden. Wie man lediglich einen Thread-Anriss wieder löschen kann, wird im Abschnitt [3.19](#page-17-3) erläutert.

### <span id="page-16-0"></span>**3.13 Thread teilen**

Thread raussuchen » Moderationsfunktionen (ganz unten rechts) » Thema teilen (Icon) » Titel des neuen Themas » (Titel eingeben) » Forum des neuen Themas » (Forum auswählen) » …

- … » Auswählen (mehrere Posts) » Gewählte Beiträge teilen (Button links)
- … » Auswählen (einen Post) » Nach dem gewählten Beitrag teilen (Button rechts)

#### **Hinweise:**

- Die Einträge in der Dropdown-Liste entsprechen den Icons direkt darunter.
- Wenn die Option "Gewählte Beiträge teilen" gewählt wird, so bleiben alle nicht ausgewählten Posts im Thread erhalten, und zwar auch jene, die sich zwischen ausgewählten befinden.
- Wenn die Option "Nach dem gewählten Beitrag teilen" gewählt wird, heißt das, dass ab dem gewählten Post der Thread geteilt werden wird. Soll heißen, dass der gewählte Post dann den ersten Post des neuen Threads darstellen wird, auch wenn der Button etwas anderes suggeriert.

### <span id="page-16-1"></span>**3.14 Threads zusammenführen**

Thread, der mit dem finalen Thread zusammengeführt werden soll, raussuchen » Moderationsfunktionen (ganz unten rechts) » Themen zusammenführen (Icon) » Auswählen (Button) » …

… » Gehe zu (Dropdown-Liste rechts oben, für Foren-Wechsel) » Los (Button) » …

… » Zielthread auswählen (Radiobutton vor dem Thread-Titel) » Auswählen (Button ganz unten » Senden (Button unten links) » Ja (Button links)

#### **Hinweise:**

- Die Einträge in der Dropdown-Liste entsprechen den Icons direkt darunter.
- Beim Zusammenführen von Threads muss immer zuerst der Thread rausgesucht werden, der mit dem Zielthread zusammengeführt werden soll, nicht andersrum.
- Die Posts in einem Thread werden immer nach dem Datum sortiert angezeigt (siehe auch: [4.13\)](#page-22-0).

### <span id="page-16-2"></span>**3.15 Thread sperren/entsperren**

Thread raussuchen » Moderationsfunktionen (ganz unten rechts) » …

- … » Thema sperren (Icon)
- … » Thema entsperren (Icon)

- Die Einträge in der Dropdown-Liste entsprechen den Icons direkt darunter.
- Moderatoren und Administratoren können bei gesperrten Threads weiterhin antworten, und zwar mittels der Expressantwortfunktion oder dem Gesperrt-Button (anstelle des Antworten-Buttons).

### <span id="page-17-0"></span>**3.16 Thread in den Papierkorb verschieben**

Thread raussuchen » Moderationsfunktionen (unten rechts) » In den Papierkorb verschieben (Icon)

#### **Hinweise:**

- Die Einträge in der Dropdown-Liste entsprechen den Icons direkt darunter.
- Threads im Papierkorb werden automatisch als "gesperrt" markiert.
- Bei Threads, die sich bereits im Forum Papierkorb befinden, wird diese Option nicht angezeigt.
- Threads, die sich bereits im Forum "Papierkorb" befinden, können jederzeit wieder in ein anderes Forum verschoben werden (siehe auch: [3.12\)](#page-15-3).
- Threads aus dem Forum Interne [Besprechungen](http://nextgenforum.forum3.info/f6-interne-besprechungen) sollten nicht in den Papierkorb verschoben werden, da diese sonst für Gäste und Mitglieder sichtbar gemacht werden.

### <span id="page-17-1"></span>**3.17 Thread löschen**

Thread raussuchen » Moderationsfunktionen (unten rechts) » Thema löschen (Icon) » Ja (Button)

#### **Hinweise:**

- Die Einträge in der Dropdown-Liste entsprechen den Icons direkt darunter.
- Gelöschte Threads können nicht wiederhergestellt werden.
- Ein eventuell vorhandener Thread-Anriss (beim Verschieben angelegt, siehe auch: [3.12\)](#page-15-3) wird durch die Löschung des eigentlichen Threads mitentfernt. Weitere Informationen zum manuellen Löschen eines Thread-Anrisses sind im Abschnitt [3.19](#page-17-3) ersichtlich.

### <span id="page-17-2"></span>**3.18 Threads löschen/verschieben/sperren/entsperren**

Forenbefugnisse (ganz unten links) » dieses Forum moderieren (Link) » Thread(s) auswählen » …

- … » Löschen (Button unten) » siehe auch: [3.17](#page-17-1)
- … » Verschieben (Button unten) » siehe auch: [3.12](#page-15-3)
- … » Sperren (Button unten) » siehe auch: [3.15](#page-16-2)
- … » Entsperren (Button unten) » siehe auch: [3.15](#page-16-2)

#### **Hinweis:**

• Der Link "dieses Forum moderieren" ist in der Foren- und Thread-Ansicht ersichtlich.

### <span id="page-17-3"></span>**3.19 Thread-Anriss löschen**

Foren mit dem Thread-Anriss raussuchen » Forenbefugnisse (ganz unten links) » dieses Forum moderieren (Link) » Thread-Anriss auswählen » Löschen (Button unten) » Ja (Button links)

- Der Link "dieses Forum moderieren" ist in der Foren- und Thread-Ansicht ersichtlich.
- Ein Thread-Anriss ist durch das Präfix "Verschoben:" gekennzeichnet.
- Bei dieser Löschung wird nur der Thread-Anriss entfernt, nicht aber der Thread an sich.

### <span id="page-18-0"></span>**3.20 Post verschieben**

Das Verschieben eines oder mehrerer Posts von einem Thread in einem anderen funktioniert leider nicht auf direktem Wege, sondern nur mittels diesem Workaround.

Post raussuchen » Thread teilen (nur diesen Post auswählen, siehe auch: [3.13\)](#page-16-0) » neuen Thread anzeigen (nur ein Post ersichtlich) » Threads zusammenführen (mit Zielthread, siehe auch: [3.14\)](#page-16-1)

#### **Hinweis:**

Die Posts in einem Thread werden immer nach dem Datum sortiert angezeigt (siehe auch: [4.13\)](#page-22-0).

### <span id="page-18-1"></span>**3.21 Post löschen**

Post raussuchen » Diesen Beitrag löschen (Icon rechts oben beim Post) » Ja (Button links)

#### **Hinweise:**

- Gelöschte Posts können nicht wiederhergestellt werden.
- Zurzeit dürfen User sogar ihre eigenen Posts löschen, unabhängig der Mod-Rechte (siehe: [4.14\)](#page-22-1).

## <span id="page-18-2"></span>**4 Tätigkeiten eines Administrators**

In diesem Abschnitt werden lediglich ein paar Tätigkeiten, die ein Administrator ausführen darf, genauer erläutert. Sofern nötig, sollte das **Support-Forum des Hosts** zu Rate gezogen werden.

### <span id="page-18-3"></span>**4.1 Bin ich ein Administrator?**

Anhand der folgenden Merkmale lässt sich feststellen, ob man nun ein Administrator ist, oder nicht:

- Der Link "Administrations-Bereich" ganz unten im NextGen-Forum ist ersichtlich.
- Mein Username wird in der Gruppe "Administratoren" aufgeführt (siehe auch: [3.2\)](#page-13-2).
- Der Menüpunkt [Meldungen](http://nextgenforum.forum3.info/report) (rechts von "Nachrichten") ist ersichtlich.
- Im Footer des NextGen-Forums ist der Link [Statistik](http://nextgenforum.forum3.info/statistics) ersichtlich.
- Das Forum [Interne Besprechungen](http://nextgenforum.forum3.info/f6-interne-besprechungen) ist ersichtlich.
- Mein Username weist die Farbe Rot (#AB0000) auf (siehe auch: [3.4\)](#page-13-4).
- Der Rang unter dem Usernamen bzw. unter dem Avatar lautet "Administrator".

#### **Hinweis:**

Der letzte Punkt ist nicht zwingend ein Indikator für den Besitz von Admin-Rechten.

### <span id="page-18-4"></span>**4.2 Mitglieder der Administratoren-Gruppe hinzufügen/entfernen**

Die Prozedur für diesen Vorgang ist identisch mit der im Abschnitt [3.3.](#page-13-3)

- Der Rang "Administrator" muss zusätzlich noch vergeben werden (siehe auch: [2.9\)](#page-10-1).
- Diese Aktion ließe sich genauso gut auch im Admin-Bereich durchführen (siehe auch: [4.18\)](#page-24-0).

### <span id="page-19-0"></span>**4.3 Titel und Beschreibung (Header) ändern**

Admin-Bereich » Allgemeines » Forum » Einstellungen » Allgemeines » …

- … » Name der Website » NextGen-Forum (Namen ändern)
- … » Beschreibung der Website » Die familiäre Videospiele-Community. (Text ändern)
- … » Absenden (Button unten rechts)

#### **Hinweise:**

- Hier werden der Titel und die Beschreibung des Forums geändert, die im Header über der Menüleiste ersichtlich sind. Im Abschnitt [4.4](#page-19-1) wird die Änderung an den HTML-Tags erläutert.
- Der Titel im Header wurde ausgeblendet, da das aktuelle Logo den Namen des NextGen-Forums in sich trägt. Wie man ihn wieder anzeigen lassen kann, ist im Abschnitt [4.5](#page-19-2) beschrieben.

### <span id="page-19-1"></span>**4.4 Titel und Beschreibung (HTML-Tags) ändern**

Admin-Bereich » Allgemeines » Das Forum bekannter machen » Suchmaschinen / Titel der Startseite » Benchmarking: Metatags » …

- … » Titel der Startseite » NextGen-Forum (<title>-Tag ändern)
- … » Beschreibung der Website » Die familiäre Videospiele-Community. (Description-Meta-Tag)
- … » Absenden (Button unten rechts)

#### **Hinweise:**

- Hier werden der <title>- und der Description-Meta-Tag im <head>-Tag der Website geändert. Der <title>-Tag ist in der Titelleiste des Browsers ersichtlich. Im Abschnitt [4.3](#page-19-0) wird die Änderung des Titels und des Beschreibungstextes im Header des Forums (über der Menüleiste) beschrieben.
- Hier können auch Stichwörter (Keywords-Meta-Tag) festgelegt werden.

### <span id="page-19-2"></span>**4.5 Titel im Header anzeigen/ausblenden**

Admin-Bereich » Anzeige » Startseite » Kopfteil und Navigation » Seitenkopf » Den Forentitel anzeigen » Ja (= anzeigen)/Nein (= ausblenden) » Absenden (Button unten rechts)

### <span id="page-19-3"></span>**4.6 Logo im Header ändern**

Admin-Bereich » Anzeige » Bilder & Farben » Bilderverwaltung » Einfacher Modus (großes Icon links) » Logo des Forums (Link) » Logo des Forums » Ein Bild senden » (URL eingeben) » Absenden

#### **Hinweise:**

- Das Logo ist im Header über der Menüleiste im Forum ersichtlich.
- Wird das Kontrollkästchen bei "Maskieren", welches sich direkt über den Button "Absenden" befindet, aktiviert, so wird das aktuelle Bild quasi gelöscht.
- Wie Bilder korrekt hochzuladen sind, ist im Abschnitt [4.8](#page-20-0) beschrieben.

### <span id="page-19-4"></span>**4.7 Favicon ändern**

Admin-Bereich » Allgemeines » Forum » Einstellungen » Allgemeines » Favicon des Forums » (URL zum Favicon eingeben) » Absenden (Button unten rechts)

- Das Favicon ist links in der Adresszeile des Browsers ersichtlich.
- Wie Bilder korrekt hochzuladen sind, ist im Abschnitt [4.8](#page-20-0) beschrieben.

#### <span id="page-20-0"></span>**4.8 Bilder korrekt hochladen**

Admin-Bereich » Anzeige » Bilder & Farben » Bilderverwaltung » Einfacher Modus (großes Icon links) » Logo des Forums (Link) » Ihre Galerie » Ein Bild senden (Link) » Ein Bild senden » leeres Textfeld direkt unter "Datei" anklicken » (Bilddatei auswählen) » Bildmaßstab ändern? » Nein » Senden (Button) » Direct links » Image url » (URL im Textfeld kopieren) » Close window (Button)

#### **Hinweise:**

- Versehendlich hochgeladene Bilder können nur über [Servimg.com](http://www.servimg.com/) gelöscht werden, wobei es ausschließlich für den Forumsgründer auch möglich ist dort Bilder, die dann im Admin-Bereich ersichtlich sind, hochzuladen.
- Die Zugangsdaten für den Servimg.com-Account sind mit denen des Gründer-Accounts identisch.
- Jeder Nutzer im NextGen-Forum, der beim Verfassen eines Posts bereits ein Bild über die Option "Ein Bild hosten" hochlud, verfügt automatisch über einen Servimg.com-Account, wobei auch hier die Zugangsdaten mit den Login-Daten des jeweiligen Users aus dem Forum übereinstimmen.

#### <span id="page-20-1"></span>**4.9 Die aktuelle Foren-Gliederung**

Nachstehend ist die aktuelle Foren-Gliederung (Stand: 16. August 2010) ersichtlich.

```
K = Kategorie F = Form UF = Unterforum
K F UF
- NextGen Forum
   - NextGen Forum
   - Partnerseiten
   - Marktplatz
   - Interne Besprechungen*
- Gaming Allgemein
   - Spielkultur
   - Multiplattform-Titel
   - PC-Games und -Software
- Nintendo
   - Nintendo Allgemein & ältere Konsolen
   - Nintendo Wii
   - Nintendo DS
- Microsoft
   - Microsoft Xbox & Xbox 360
- Sony
   - Sony Allgemein & ältere Konsolen
   - Sony PlayStation 3
   - Sony PlayStation Portable
- Sonstiges
   - Filme, Musik & Bücher
   - Smalltalk
   - Papierkorb
* Nur für Mitglieder der Gruppen "Administratoren" und "Moderatoren" sichtbar.
```
Weitere Informationen rund um dieses Thema sind in [diesem](http://nextgenforum.forum3.info/t166-neue-foren-gliederung-online) Thread ersichtlich.

### <span id="page-21-0"></span>**4.10 Erklärung zu Kategorien/Foren/Unterforen**

Um Missverständnissen aus dem Weg zu gehen, sei hier kurz der Unterschied zwischen einer Kategorie, einem Forum und einem Unterforum erklärt.

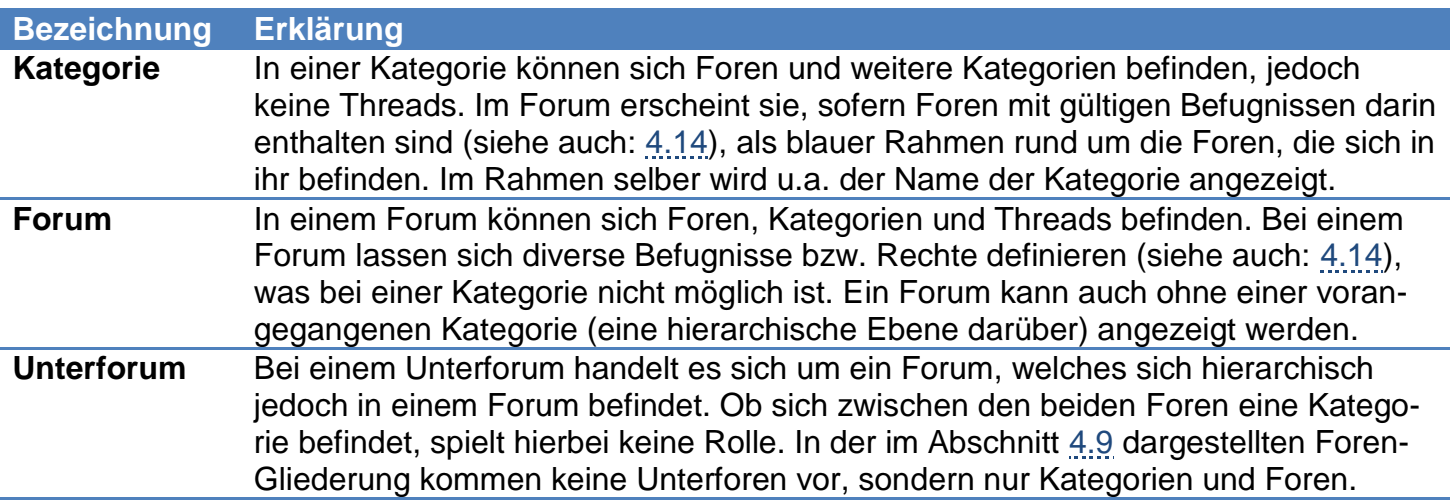

### <span id="page-21-1"></span>**4.11 Kategorie hinzufügen**

Admin-Bereich » Allgemeines » Foren und Kategorien » Hinzufügen-Icon (Plus-Symbol in der ersten Zeile der Spalte "Vorgang") » Forum ...

- … » Den Foren-Typ wählen » Kategorie
- … » Name der Kategorie » (Namen eingeben)
- … » Gehört zu » (Eintrag aus der Dropdown-Liste auswählen)
- … » Diese Kategorie nach folgendem Element anordnen » (Eintrag aus der Dropdown-L. auswählen)
- … » Einen Forum zu dieser Kategorie hinzufügen? » Nein
- … » Absenden (Button unten rechts)

#### **Hinweise:**

- Das Feld "Beschreibung" einer Kategorie ist im Forum selber nicht ersichtlich.
- Kategorien, die in der Übersichts-Tabelle in runden Klammern stehen, beinhalten keine Foren und werden somit im Forum nicht angezeigt.
- Über das Bearbeiten-Icon rechts neben einer Kategorie können der Name, die Zugehörigkeit, die Position und die Beschreibung jederzeit geändert werden.
- Mit den Pfeil-Icons "Nach oben" und "Nach unten" in der Übersichts-Tabelle kann die Position einer Kategorie direkt geändert werden. Die Änderungen wirken sich sofort aus. Die Kategorie lässt sich allerdings nur innerhalb der Zugehörigkeitsebene verschieben. Verschiebungen über diesen Bereich hinaus müssen über die Bearbeiten-Funktion vorgenommen werden.

### <span id="page-21-2"></span>**4.12 Kategorie löschen**

Admin-Bereich » Allgemeines » Foren und Kategorien » Löschen-Icon (rechts in der Zeile der zu löschenden Kategorie) » Alles zu folgendem Ziel verschieben » (Eintrag aus der Dropdown-Liste auswählen) » Löschen (Button unten links)

#### **Hinweis:**

• Die Option "Alles zu folgendem Ziel verschieben" wird nur dann nicht angezeigt, wenn sich keine Kategorien, Foren und/oder Threads in der zu löschenden Kategorie befinden.

### <span id="page-22-0"></span>**4.13 Forum hinzufügen**

Admin-Bereich » Allgemeines » Foren und Kategorien » Hinzufügen-Icon (Plus-Symbol in der ersten Zeile der Spalte "Vorgang") » Forum ...

- … » Den Foren-Typ wählen » Forum
- … » Name des forums » (Namen eingeben)
- … » Gehört zu » (Eintrag aus der Dropdown-Liste auswählen)
- … » Dieses Forum nach folgendem Element anordnen » (Eintrag aus der Dropdown-L. auswählen)
- … » Die Zugangsbefugnisse dieses Forums kopieren » NextGen-Forum (im Regelfall)
- … » Forumsstatus » Entsperrt
- … » Ordnung der Themen nach » Datum des letzten Beitrags (die neuesten Beiträge zu erst)
- … » Ordnung der Beiträge zu einem Thema nach » Beitragsdatum (der aktuelle zu erst)

… » Absenden (Button unten rechts) » Forenbefugniskontrolle » (sämtliche Einstellungen genau überprüfen) » Absenden (Button ganz unten rechts)

#### **Hinweise:**

- Nach dem Hinzufügen eines Forums sollten die Befugnisse überprüft werden. Im Abschnitt [4.14](#page-22-1) wird erklärt, wie man diese im Nachhinein noch ändern kann.
- Im Feld "Bildadresse" kann ein Bild bzw. ein Icon für dieses Forum festgelegt werden.
- Das Feld "Beschreibung" wird auf der Startseite in der Foren-Übersicht angezeigt und sollte daher einen aussagekräftigen Text aufweisen. HTML-Code-Eingaben sind hier ebenfalls möglich.
- Über das Bearbeiten-Icon rechts neben einem Forum lassen sich sämtliche Einstellungen bis auf "Den Foren-Typ auswählen" jederzeit wieder ändern, inklusive der Option "Die Zugangsbefugnisse dieses Forums kopieren". Nach der Forumserstellung sollte bei der zuletzt genannten Option allerdings der Name des zu bearbeitenden Forums ersichtlich sein, sofern nichts zu ändern wäre..
- Mit den Pfeil-Icons "Nach oben" und "Nach unten" in der Übersichts-Tabelle kann die Position eines Forums direkt geändert werden. Die Änderungen wirken sich sofort aus. Das Forum lässt sich allerdings nur innerhalb der Zugehörigkeitsebene verschieben. Verschiebungen über diesen Bereich hinaus müssen über die Bearbeiten-Funktion vorgenommen werden.

### <span id="page-22-1"></span>**4.14 Foren-Befugnisse ändern**

Admin-Bereich » Allgemeines » Foren und Kategorien » Befugnisse-Icon (rechtsin der Zeile des Forums, deren Befugnisse geändert werden sollen) » Forenbefugniskontrolle » (gewünschte Befugnisse ändern) » Absenden (Button ganz unten rechts)

#### **Hinweise:**

- Zwar ließen sich auch hier die Moderatoren für ein Forum festlegen, jedoch empfiehlt sich dies über die Gruppen-Befugnisse zu regeln, wie im Abschnitt [4.19](#page-24-1) beschrieben.
- Mittels dem Link "Fortgeschrittene Methode" lassen sich die Befugnisse noch viel genauer justieren, wie zB Mitgliedern das Löschen ihrer eigenen Posts zu erlauben bzw. zu verbieten.

### <span id="page-22-2"></span>**4.15 Forum für Mitglieder und Gäste unsichtbar machen**

Admin-Bereich » Allgemeines » Foren und Kategorien » Befugnisse-Icon (rechtsin der Zeile des Forums, deren Befugnisse geändert werden sollen) » Forenbefugniskontrolle » Tabelle unten » …

- ... » Spalte "Ansehen und Lesen" Zeile "Gäste" » Häkchen deaktivieren
- ... » Spalte "Ansehen und Lesen" Zeile "Mitglieder" » Häkchen deaktivieren
- ... » Spalte "Ansehen und Lesen" Zeile der gewünschten Gruppe(n) » Häkchen aktivieren
- … » Absenden (Button ganz unten rechts)

- Auf denselben Weg ließe sich ein Forum natürlich auch wieder sichtbar machen, wobei hier natürlich die einzelnen Häkchen wieder zu setzen wären.
- Wenn die Option "Ansehen und Lesen" lediglich bei den Gruppen "Gäste" und "Mitglieder" deaktiviert wird, so wäre das Forum nur noch für die Gruppe "Administratoren" sichtbar, sofern diese Option für keine weitere Gruppe separat wieder aktiviert wird.
- Wenn die Gruppe "Mitglieder" keine Berechtigung zum "Ansehen und Lesen" haben, so gilt dies zugleich auf für Gäste, nicht aber umgekehrt. Foren können auch nur für Mitglieder sichtbar sein.

### <span id="page-23-0"></span>**4.16 Forum löschen**

Admin-Bereich » Allgemeines » Foren und Kategorien » Löschen-Icon (rechts in der Zeile des zu löschenden Forums) » Alles zu folgendem Ziel verschieben » (Eintrag aus der Dropdown-Liste auswählen) » Löschen (Button unten links)

#### **Hinweise:**

- Die Option "Alles zu folgendem Ziel verschieben" wird nur dann nicht angezeigt, wenn sich keine Kategorien, Foren und/oder Threads in dem zu löschenden Forum befinden.
- Beim Verschieben von Threads ist auf die Foren-Befugnisse des Zielforums zu achten. Die Forenbefugnisse des zu löschenden Forums sind nicht an den Threads gebunden.

### <span id="page-23-1"></span>**4.17 Gruppe hinzufügen**

Admin-Bereich » Nutzer & Gruppen » Gruppen » Gruppenadministration » Neue Gruppe erstellen (Button) » Neue Gruppe erstellen » …

- … » Name der Gruppe » (Namen eingeben)
- … » Beschreibung der Gruppe » (Beschreibung eingeben)
- … » Gruppenmoderator » (Usernamen eingeben)
- … » Farbe der Gruppenmitglieder » (Farbe auswählen/eingeben, für Partnerseiten #888800)
- … » Möchten Sie die Farbe für die Mitglieder dieser Gruppe einsetzen? » Ja
- … » Gruppenanordnung » (Zahl auswählen, nicht 0 oder 1 auswählen)
- … » Gruppenstatus » Gesperrte Gruppe
- … » Erlaubnis private Nachrichten an mehrere Mitglieder oder ganze Gruppen (PN Mailings) zu versenden » Admin
- … » automatisches Einfügen in die Gruppe » Nein
- … » Absenden (Button unten rechts)

- Es gibt zurzeit diese drei Gruppenfarben: Administrator (Rot, #AB0000), Moderatoren (Grün, #008700) und Partnerseiten (Dunkelgelb, #888800).
- Wenn beim Feld "Gruppenanordnung" eine Zahl, die bereits einer anderen Gruppe zugewiesen ist, gewählt wurde, so sind die Werte dieses Feldes bei den anderen Gruppen so abzuändern, dass keine Zahl mehr doppelt vorhanden ist.
- Ist ein Mitglied in zwei oder mehr Gruppen, so wird sein Username in der Farbe angezeigt, die die Gruppe mit der niedrigeren Gruppenanordnungszahl aufweist.

### <span id="page-24-0"></span>**4.18 Gruppe bearbeiten/löschen**

Admin-Bereich » Nutzer & Gruppen » Gruppen » Gruppenadministration » Bearbeiten (linkes Icon rechts in der Tabelle) » Gruppe bearbeiten » …

- … » (gewünschte Änderungen vornehmen) » Absenden (Button unten rechts)
- ... » Gelöschte Gruppe » "Diese Gruppe löschen" aktivieren » Absenden (Button unten rechts)

#### **Hinweise:**

- Im Bereich "Gruppenmitglieder" auf der Bearbeitungsmodus-Seite einer Gruppe können ebenfalls Mitglieder der Gruppe hinzugefügt oder aus der Gruppe wieder entfernt werden, ähnlich wie es im Abschnitt [3.3](#page-13-3) erläutert ist.
- Beim Löschen einer Gruppe werden deren Befugnisse auf die einzelnen Mitglieder dieser Gruppe nicht übertragen.

### <span id="page-24-1"></span>**4.19 Gruppen-Mod-Rechte ändern**

Admin-Bereich » Nutzer & Gruppen » Gruppen » Gruppenadministration » Befugnisse (rechtes Icon rechts in der Tabelle) » Befugnisse : [Gruppenname] » Spalte "Moderatorstatus" » "ist hier Moderator" aktivieren oder deaktivieren » Absenden (Button unten rechts)

#### **Hinweise:**

- Partnerseiten-Gruppen dürfen nur Mod-Rechte für die Foren "Partnerseiten" und "Papierkorb" zugewiesen bekommen.
- Wenn Mod-Rechte bei einem Forum entzogen werden, bei dem das Kontrollkästchen bei "Zugang gestatten" aktiviert, aber ausgegraut ist, so kann es sein, dass diese Option unfreiwillig mitdeaktiviert wird. Diese Option kann hier oder wie im Abschnitt [4.15](#page-22-2) beschrieben aktiviert werden.

### <span id="page-24-2"></span>**4.20 Userprofil bearbeiten**

Admin-Bereich » Nutzer & Gruppen » Nutzer » Verwaltung der Nutzer » …

… » Suchen / Sortieren » Benutzernamen / E-Mail » (Namen eingeben) » OK (Button) » …

… » Liste der Nutzer » Bearbeiten-Icon (rechts in der Zeile des gewünschten Users) » Benutzernamen: [Username] » (Änderungen vornehmen) » Absenden (Button unten rechts)

#### **Hinweis:**

• Wird das Userprofil im Forum selbst angezeigt (siehe auch: [3.4\)](#page-13-4), so würde der Link "Profil" rechts neben "Profil verwalten" (unten links) zur selben Bearbeitungsseite im Admin-Bereich führen.

### <span id="page-24-3"></span>**4.21 User-Mod-Rechte ändern**

Admin-Bereich » Nutzer & Gruppen » Nutzer » Verwaltung der Nutzer » …

… » Suchen / Sortieren » Benutzernamen / E-Mail » (Namen eingeben) » OK (Button) » …

… » Liste der Nutzer » Bearbeiten-Icon (rechts in der Zeile des gewünschten Users) » Befugnisse » Spalte "Moderatorenstatus" » (Änderungen vornehmen) » Absenden (Button unten rechts)

- Die Option "ist hier Moderator" ist bei Usern, die Mitglied einer Gruppe mit Gruppen-Mod-Rechten sind, an jenen Stellen zu deaktivieren, an denen sie bereits die Mod-Rechte über die Gruppen-Mod-Rechte erlangt haben, da sie ansonsten zweimal über dieselben Mod-Rechte für ein Forum verfügen würden. Weitere Infos zu Gruppen-Mod-Rechten sind im Abschnitt [4.19](#page-24-1) ersichtlich.
- Wenn Mod-Rechte bei einem Forum entzogen werden, bei dem das Kontrollkästchen bei "Zugang gestatten" aktiviert, aber ausgegraut ist, so kann es sein, dass diese Option unfreiwillig mitdeaktiviert wird. Diese Option kann hier oder wie im Abschnitt [4.15](#page-22-2) beschrieben aktiviert werden.

#### <span id="page-25-0"></span>**4.22 User verbannen**

Userverwarnungen und -verbannungen werden in [diesem internen Thread](http://nextgenforum.forum3.info/t190-benutzer-verwarnen-verbannen) besprochen.

Admin-Bereich » Nutzer & Gruppen » Nutzer » Kontrolle der Verbannungen » einen User verbannen » Benutzername » (Namen eingeben) » User verbannen bis » (Datum festlegen) » Grund der Verbannung » (Grund eingeben) » Hinzufügen (Button unten rechts)

Eine etwas komfortablere Variante für diese Aktion ginge wie folgt:

Profilansicht des Users aufrufen (siehe auch: [3.4\)](#page-13-4) » Profil » Alles über [Username] » Profil verwalten (unten links) » Dieses Mitglied verbannen (Link) » Bestätigen » Für eine Dauer von » (Anzahl der Tage eingeben) » Aus folgendem Grund » (Grund eingeben) » Ja (Button links)

#### **Hinweise:**

- Nur ein Administrator darf einen User, eine E-Mail-Adresse oder eine IP-Adresse verbannen. Auf die beiden letztgenannten Verbannungsarten wird in diesem Handbuch nicht näher eingegangen.
- Die Forenregeln sind [hier](http://nextgenforum.forum3.info/register) ersichtlich. Bevor sich ein User registrieren kann, muss er sich mit diesen Regeln einverstanden erklären.
- Die Userverbannung wird automatisch aufgehoben, sobald das festgelegte Datum überschritten wurde. Wurde kein Datum festgelegt, so handelt es sich um eine dauerhafte Verbannung.
- Eine Userverbannung lässt sich im Nachhinein nicht mehr bearbeiten. Um Änderungen folglich durchführen zu können, muss die bestehende Verbannung zuerst gelöscht (siehe auch: [4.23\)](#page-25-1) und danach eine neue erstellt werden.
- Jede Verbannung und jede Verbannungsänderung ist im oben verlinkten, internen Thread zu melden. Ein Administrator wird dann die Tabelle im [ersten Post dieses Threads](http://nextgenforum.forum3.info/t190-benutzer-verwarnen-verbannen#4199) erweitern. Auch wenn die Einträge in dieser Tabelle an Gültigkeit verlieren, dürfen sie von einem Administrator nicht gelöscht werden.
- Weitere Informationen zu Userverwarnungen sind im Abschnitt [3.11](#page-15-2) ersichtlich.

### <span id="page-25-1"></span>**4.23 Userverbannung aufheben**

Userverwarnungen und -verbannungen werden in [diesem internen Thread](http://nextgenforum.forum3.info/t190-benutzer-verwarnen-verbannen) besprochen.

Admin-Bereich » Nutzer & Gruppen » Kontrolle der Verbannungen » einen oder mehrere Usernamen entbannen » Spalte "Entbannen" » Kontrollkästchen aktivieren (rechts in der Zeile des gewünschten Users bzw. der gewünschten User) » Entbannen (Button unten rechts)

- Nur ein Administrator darf eine Userverbannung vorzeitig wieder aufheben.
- Jede Userverbannungsaufhebung ist im oben verlinkten, internen Thread zu melden. Ein Administrator wird dann die Tabelle im [ersten Post dieses Threads](http://nextgenforum.forum3.info/t190-benutzer-verwarnen-verbannen#4199) erweitern. Auch wenn die Einträge in dieser Tabelle an Gültigkeit verlieren, dürfen sie von einem Administrator nicht gelöscht werden.

### <span id="page-26-0"></span>**4.24 Userprofil löschen**

Vor dem Löschen eines Userprofils sollte dieses zuvor lokal gesichert werden. Wie dies genau zu bewerkstelligen ist, ist im Abschnitt [5.8](#page-33-0) ausführlich erläutert.

Admin-Bereich » Nutzer & Gruppen » Nutzer » Verwaltung der Nutzer » …

… » Suchen / Sortieren » Benutzernamen / E-Mail » (Namen eingeben) » OK (Button) » …

… » Liste der Nutzer » Bearbeiten-Icon (rechts in der Zeile des gewünschten Users) »

Benutzernamen: [Username] » Spezialfelder (nur für Administratoren; befindet sich ganz unten) » Diesen Nutzer löschen? » Kontrollkästchen aktivieren (rechts) » Absenden (Button unten rechts)

#### **Hinweise:**

- Das Löschen eines Userprofils kann nicht rückgängig gemacht werden.
- Posts, die von einem User geschrieben wurden, bleiben nach dem Löschen seines Userprofils trotzdem erhalten. Anstelle seines Nicks wird jedoch "Gast" in der Gruppe "Gast" angezeigt.

### <span id="page-26-1"></span>**4.25 Spezialbefugnisse ändern**

Admin-Bereich » Nutzer & Gruppen » Spezialbefugnisse » Spezialbefugnisse » Befugnisse » (gewünschte Änderungen durchführen) » Absenden (Button unten rechts)

#### **Hinweis:**

• Die folgenden Befugnisse lassen sich hier einrichten: "Suchen", "FAQ", "Kalender", "Mitglieder", "Nutzergruppen", "Das Profil ansehen", "Forenstatistik" (siehe auch: [4.30\)](#page-28-0), "Galerie", "Anzeige der IP des Users" und "Anzeige des Status des Users".

### <span id="page-26-2"></span>**4.26 Chat aktivieren/deaktivieren**

Admin-Bereich » Module » Chatbox » Einstellungen » Chatboxeinstellungen » Die Chatbox aktivieren » Ja (aktivieren)/Nein (deaktivieren) » Absenden (Button unten rechts)

- Direkt nach der Aktivierung und kurz vor der Deaktivierung sind für das Chat-Protokoll bestimmte Kürzel zur Orientierung im Chatfenster selber einzugeben (siehe auch: [4.29\)](#page-27-2).
- Die Option "Chatboxanzeige" kann ie nach Bedarf frei geändert werden.
- Ein Chat-Abend ist in einer Newsletter-Ausgabe (siehe auch: [2.2](#page-6-2) und [2.3\)](#page-7-0) und/oder in diesem [Thread](http://nextgenforum.forum3.info/t320-chat-abend-testlauf-beendet) anzukündigen.
- Eine Bekanntmachung (News-Ticker) für einen Chat-Abend ist mit dem Datum und der Uhrzeit anzufertigen, dessen Link auf die Ankündigung zum Chat-Abend verweist (siehe auch: [2.13\)](#page-11-2).

### <span id="page-27-0"></span>**4.27 Chat-Moderator hinzufügen**

Admin-Bereich » Module » Chatbox » Moderatoren » Einen weiteren Moderator für den Chat ernennen » Benutzername » (Usernamen eingeben) » OK (Button rechts)

#### **Hinweise:**

- Ein Chat-Moderator hat mit einem Forenmoderator absolut nichts gemein. Auch ein Administrator muss ebenfalls als Chat-Moderator festgelegt werden. Lediglich der Gründer des Forums verfügt dauerhaft über Chat-Mod-Rechte.
- Im Bereich "Liste der Chatmoderatoren" können bereits festgelegte Chat-Moderatoren wieder gelöscht werden, indem das Kontrollkästchen rechts in der Zeile des zu löschenden Chat-Moderators aktiviert und nachher der Button "Bestätigen" (unten rechts) betätigt wird.
- Ein @-Zeichen ist vor dem Usernamen eines Chat-Moderators in der Userliste links im Chatfenster selber ersichtlich. Die Farbe des Usernamens orientiert sich hingegen an die Farbe der Gruppe, der er zugehört. Weitere Infos hierzu sind in den Abschnitten [4.17,](#page-23-1) [4.18](#page-24-0) und [4.19](#page-24-1) ersichtlich.

#### <span id="page-27-1"></span>**4.28 Chat-User verbannen**

Admin-Bereich » Module » Chatbox » Verbannte Nutzer » Ein Mitglied aus dem Chat verbannen » Benutzernamen » (Usernamen eingeben) » OK (Button rechts)

#### **Hinweise:**

- Im Bereich "Liste der aus dem Chat verbannten Mitglieder" kann die Verbannung eines Chat-Users wieder aufgehoben werden, indem das Kontrollkästchen rechts in der Zeile des Chat-Users, dessen Verbannung aufzuheben ist, aktiviert und nachher der Button "Bestätigen" betätigt wird.
- Wenn ein Chat-Moderator verbannt wird, so verliert dieser automatisch seine Chat-Mod-Rechte und bekommt diese nach der Aufhebung der Verbannung auch nicht mehr wieder (siehe: [4.27\)](#page-27-0).

### <span id="page-27-2"></span>**4.29 Chat-Protokoll archivieren**

Wenn ein Chat-Abend veranstaltet wird, so sind direkt nach der Chat-Aktivierung und kurz vor der Chat-Deaktivierung (siehe auch: [4.26\)](#page-26-2) bestimmte Kürzel zur Orientierung im Chatfenster selber einzugeben, wodurch die nachträgliche Anfertigung eines Chat-Protokolls immens erleichtert wird.

Solch ein Kürzel ist wie folgt aufgebaut:

•  $ca1p0 = Chat-Abend #1 Part #0$ 

Hier nun die Beispielkürzel für den dritten Chat-Abend, der zwei Stunden dauert:

ca3p0 – Direkt nach der Chat-Aktivierung, stellt die erste Zeile im Chat-Protokoll dar. ca3p1 – Eingabe nach den ersten 30 Minuten ca3p. – Eingabe nach jeweils 30 weiteren Minuten mit fortlaufender Part-Nummer ca3p4 – Kurz vor der Chat-Deaktivierung, stellt die letzte Zeile im Chat-Protokoll dar.

Während des Chat-Abends ist direkt nach der Eingabe jedes Kürzels, außer dem ersten ("ca.p0"), der komplette Inhalt des Chat-Archivs in einen Texteditor zu kopieren. Der Link zum Anzeigen des Archivs befindet sich oben rechts im Chatfenster. Diese Prozedur ist solange zu wiederholen, bis der Chat deaktiviert wird. Das letzte Kürzel direkt vor der Chat-Deaktivierung muss noch mitkopiert werden, da es das Ende bzw. die letzte Zeile des anzufertigenden Chat-Protokolls darstellt.

Im Endeffekt sollten sich nun mehrere Kopien des Chat-Archivs in einem Texteditor befinden. Anhand der Kürzel lassen sich nicht nur der Anfang und das Ende eines Chat-Abends genau bestimmen, sondern auch redundanter Content. Dieser redundante Content, der beim Kopieren des Archivs in der Regel zustande kommen wird, ist nun zu entfernen. Und genau an dieser Stelle helfen die halbstündig gesetzten Kürzel immens weiter.

Nachdem das Chat-Protokoll in einem Texteditor vollständig und korrekt verarbeitet wurde, ist es 1:1 als Code (BBCode: [code]) in einem neuen Post in [diesem Thread](http://nextgenforum.forum3.info/t320-chat-abend-testlauf-beendet) einzufügen. Der nachstehende Post dient lediglich als Muster-Vorlage basierend auf die oben genannten Beispiel-Kürzel:

```
Titel des Beitrags: Chat-Abend #3 – Protokoll
Hier nun das vollständige Protokoll zum dritten Chat-Abend, der am 13. Dezember 2010 stattfand:
[code][Inhalt der verarbeiteten Textdatei][/code]
```
Nachdem dieser Post erstellt wurde, ist die Tabelle im [ersten Post dieses Threads](http://nextgenforum.forum3.info/t320-chat-abend-testlauf-beendet#10366) zu aktualisieren.

#### **Weitere Hinweise:**

- Wenn sehr viel im Chat los ist, sollte das Intervall für die Kürzel verringert werden, da das Archiv nur eine begrenzte Menge an Chat-Beiträgen aufnehmen kann. Wenn das Archiv voll ist, gehen ältere Beiträge unwiderruflich verloren, sofern sie vorher nicht kopiert bzw. gesichert werden.
- Mit dem Befehl "/clear" im Chatfenster lässt sich das Archiv vollständig löschen.
- Die Bekanntmachung (News-Ticker) für den Chat-Abend ist nach der Protokoll-Veröffentlichung zu aktualisieren, wobei er direkt zum neuen Post zu verweisen hat (siehe auch: [2.13\)](#page-11-2). Diese Bekanntmachung ist nach 14 Tagen nach dem besagten Chat-Abend wieder zu entfernen.
- Der hier als Beispiel erwähnte dritte Chat-Abend ist inkl. dessen Datum rein fiktiv.

### <span id="page-28-0"></span>**4.30 Forenstatistik – Sichtbarkeit ändern**

Admin-Bereich » Allgemeines » Statistik » Forenstatistik » Befugnisse » Wer darf die Online-Statistiken sehen? » (Option auswählen) » Absenden (Button unten rechts)

#### **Hinweise:**

- Der [Link zur Forenstatistik](http://nextgenforum.forum3.info/statistics) ist im Footer des NextGen-Forums ersichtlich.
- Diese Einstellung ließe sich auch über die Spezialbefugnisse ändern (siehe auch: [4.25\)](#page-26-1).

### <span id="page-28-1"></span>**4.31 Google Analytics – Account-ID ändern**

Admin-Bereich » Allgemeines » Statistik » Forenstatistik » Google Analytics » Google Analytics » Account ID » (Account-ID eingeben, beginnt mit "UA-") » Absenden (Button unten rechts)

- Die zurzeit angegebene Account-ID (Web-Property-ID) wurde von Daniel Mayr eingerichtet und ist folglich mit seinem Google-Account verbunden. Ausgewählte User haben Zugriff auf genau diesen Bericht, verfügen jedoch über keine Administrator-Rechten in Google Analytics.
- Sollte sich Daniel Mayr nicht mehr um das NextGen-Forum kümmern können, so ist es ratsam zum Monatswechsel ein neues Profil im Namen eines anderen Administrators anzulegen. Die neue Web-Property-ID dieses Profils für Google Analytics ist dann im Admin-Bereich einzugeben.
- Genauere Informationen zu Google Analytics sind auf [dieser Hilfe-Seite](http://www.google.com/support/googleanalytics/?hl=de_DE) ersichtlich.

### <span id="page-29-0"></span>**4.32 Foren-E-Mail-Adresse und -Signatur ändern**

Admin-Bereich » Allgemeines » Beitragsoptionen, Privatnachrichten, Mail » E-Mail und Kontaktformular » E-Mail-Einstellungen » …

- … » E-Mail-Adresse des Administrators » (E-Mail-Adresse ändern)
- … » E-Mail-Signatur » (Signatur ändern)
- … » Absenden (Button unten rechts)

#### **Hinweise:**

- Die hier eingetragene E-Mail-Adresse muss beim Versand eines Newsletters angegeben werden. Weitere Informationen zum Newsletter sind in den Abschnitten [2.2,](#page-6-2) [2.3](#page-7-0) und [2.4](#page-8-0) ersichtlich.
- Die E-Mail-Adresse [nextgenforum@drsooom.at](mailto:nextgenforum@drsooom.at) kann an Gültigkeit verlieren, wenn Daniel Mayr seine Website inkl. dem Mailserver und den Domains auflöst. Bis März 2012 ist diese Alias-E-Mail-Adresse auf alle Fälle gültig, außer [Webhosting Austria](http://www.webhostingaustria.at/) geht derweilen in Konkurs.
- Die hier eingegebene E-Mail-Adresse hat nichts mit den E-Mail-Adressen der User, die der Gruppe "Administratoren" angehören, oder mit der E-Mail-Adresse des Forumsgründers zu tun.
- In der Signatur müssen der bürgerliche Name und der Username (Nick im NextGen-Forum) aller zurzeit aktiven Administratoren angegeben werden.

## <span id="page-29-1"></span>**5 Sonstige Tätigkeiten**

### <span id="page-29-2"></span>**5.1 Tätigkeiten nach Dr. Sooom's Rücktritt**

Für den Fall, dass Daniel Mayr (Dr. Sooom) die technische Administration des NextGen-Forums nicht mehr weiterführen wird können, sind die folgenden Tätigkeiten im NextGen-Forum durchzuführen:

- Binnen 14 Tagen ist ein weiterer Administrator einzustellen (siehe auch: [4.2](#page-18-4) bzw. [3.3\)](#page-13-3).
- Die Foren-E-Mail-Adresse und die E-Mail-Signatur sind zu aktualisieren (siehe auch: [4.32\)](#page-29-0).

### <span id="page-29-3"></span>**5.2 Tätigkeiten bei neuen Partnerseiten**

Die folgenden Tätigkeiten sind beim Hinzufügen einer neuen Partnerseite durchzuführen:

- Eine Person der neuen Partnerseite muss sich zuerst im NextGen-Forum registrieren und einen Thread im Forum "Partnerseiten" erstellen, dessen Thread-Titel den Titel der Partnerseite entsprechen muss.
- Eine neue Gruppe für die Partnerseite ist einzurichten, wobei zumeist der Thread-Ersteller im oben angesprochenen Punkt als Gruppen-Moderator anzugeben ist (siehe auch: [4.17\)](#page-23-1).
- Sofern vorhanden sind weitere User, die mit der Partnerseite etwas zu tun haben, der neuen Gruppe hinzuzufügen (siehe auch: [3.3\)](#page-13-3).
- Die neu erstellte Gruppe hat Mod-Rechte für die Foren "Partnerseiten" und "Papierkorb". Weitere Informationen zu Gruppen-Mod-Rechten sind im Abschnitt [4.19](#page-24-1) ersichtlich.
- Ein neuer Rang im Namen der Partnerseite ist anzulegen. Dieser ist dann den entsprechenden User bzw. Usern zuzuweisen (siehe auch: [2.8](#page-10-0) und [2.9\)](#page-10-1).
- Eine Bekanntmachung, die auf den Thread der neuen Partnerseite verweist, ist für 14 Tage einzurichten. Genauere Informationen hierzu sind im Abschnitt [2.13](#page-11-2) ersichtlich.
- Die Übersichts-Tabelle im ersten Post [dieses Threads](http://nextgenforum.forum3.info/t51-das-nextgen-team#267) ist zu aktualisieren.
- Die Auflistung in [diesem Thread](http://nextgenforum.forum3.info/t288-nextgen-partnerseiten-ubersicht) ist zu aktualisieren.
- An die neue Gruppe für die Partnerseite ist eine PN zu schicken. Hier ein Beispieltext:

```
Betreff Mod-Rechte
```

```
Hallo zusammen!
```
Ihr seid nun Mitglied der Gruppe [Gruppenname] und verfügt daher über Mod-Rechte für die Foren "Partnerseiten" und "Papierkorb".

Für weitere Fragen stehen wir Administratoren gerne zur Verfügung.

### <span id="page-30-0"></span>**5.3 Tätigkeiten bei der Auflösung einer Partnerschaft**

Bei der Auflösung einer Partnerschaft sind folgende Tätigkeiten durchzuführen:

- Die Gruppe zur entsprechenden Partnerseite ist zu löschen, nicht aber die User (siehe: [4.18\)](#page-24-0).
- Der Rang zur entsprechenden Partnerseite ist zu löschen (siehe auch: [2.8\)](#page-10-0).
- Der entsprechende Thread über die Partnerseite im Forum "Partnerseiten" ist zu sperren. Weitere Informationen hierzu sind im Abschnitt [3.15](#page-16-2) ersichtlich.
- Die entsprechende/n Zeile/n in der Übersichts-Tabelle in diesem [Threads](http://nextgenforum.forum3.info/t51-das-nextgen-team) ist/sind zu löschen.
- Der entsprechende Eintrag in der Auflistung in [diesem Thread](http://nextgenforum.forum3.info/t288-nextgen-partnerseiten-ubersicht) ist zu löschen.

### <span id="page-30-1"></span>**5.4 Twitter-Seite**

Für den Twitter-Account [@NextGen\\_Forum](http://twitter.com/#!/NextGen_Forum) ist folgende Person verantwortlich:

• Michel Steinfels (Aran Jäger der II.)

Die folgenden Themen können u.a. als Tweet veröffentlicht werden:

- Verweis auf aktuelle Newsletter-Ausgabe bzw. -Sonderausgabe in [diesem Thread](http://nextgenforum.forum3.info/t180-newsletter)
- Verweis auf das aktuelle Thema des Monats
- Verweis auf den entsprechenden Post zum aktuellen User des Monats in [diesem Thread](http://nextgenforum.forum3.info/t229-user-des-monats)
- Verweis auf die aktuellste Podcast-Episode des NGen-Casts
- Verweis auf aktuelle Turniere und Gewinnspiele
- Verweise zu heiß diskutierten Themen
- Geburtstagsglückwünsche
- Retweets ausgewählter Tweets unserer Partnerseiten, sofern Twitter-Account vorhanden

### <span id="page-30-2"></span>**5.5 Facebook-Seite**

Für die [Facebook-Seite](http://www.facebook.com/pages/NextGen-Forum/101454586572877) sind folgende Personen verantwortlich:

- Eric Ebelt (Darkfire)
- Daniel Mayr (Dr. Sooom)
- Sascha Weiershäuser (Harvest)

Die folgenden Themen können u.a. auf der Pinnwand veröffentlicht werden:

- Verweis auf aktuelle Newsletter-Ausgabe bzw. Sonderausgabe in [diesem Thread](http://nextgenforum.forum3.info/t180-newsletter)
- Verweis auf das aktuelle Thema des Monats
- Verweis auf den entsprechenden Post zum aktuellen User des Monats in [diesem Thread](http://nextgenforum.forum3.info/t229-user-des-monats)
- Verweis auf die aktuellste Podcast-Episode des NGen-Casts
- Verweis auf aktuelle Turniere und Gewinnspiele

### <span id="page-31-0"></span>**5.6 Server-Backup wiederherstellen**

[Forumieren.com-Funktionen](http://www.forumieren.com/de/funktionen/) » (Gründer-Login) » Das Forum so wiederherstellen wie es vorher war » Backup-Typ » (Backup-Typ aus der Dropdown-Liste auswählen) » Das Forum so wiederherstellen wie es zu folgendem Zeitpunkt war » (Zeitpunkt aus der Dropdown-Liste auswählen) » Forumsadresse ändern » nextgenforum » Daten absenden (Button unter dem Textfeld)

#### **Hinweise:**

- Diese Aktion darf nur der Forums-Gründer durchführen. Sie ist mit Bedacht zu verwenden.
- Ein serverseitiges Backup wird in der Regel alle 48 Stunden zwischen 0:00 und 1:00 Uhr angelegt, wobei beachtet werden sollte, dass nur eine begrenzte Anzahl an Backups aufbewahrt werden.
- Die Auswirkungen nach der Auftragserteilung kann einige Zeit in Anspruch nehmen.
- Das serverseitige Backup, sowie die Datenbank an sich können nicht heruntergeladen werden.

### <span id="page-31-1"></span>**5.7 Client-Backup – Einführung**

Dieses und die nachfolgenden Abschnitte erklären, wie man ein clientseitiges Backup über den Browser vornimmt. Das clientseitige Backup ist recht zeitintensiv und kann sich durchaus über mehrere Tage hinweg durchziehen. Daher ist es ratsam sich vorher diese Anleitung genau durchzulesen, um unnötige Verwirrungen vorzubeugen.

Für die Ordner und für die zu speichernden HTML-Dateien kommen die folgenden Kürzel zum Einsatz:

 $\bullet$  i = Index  $\bullet$  f = Forum  $\bullet$  t = Thread/Topic  $\bullet$  t-f = Threads im Forum  $p = Paae/Seite$  $u = User/Benutzer$  $ul$  = Mitgliederliste  $q =$  Gruppe

Die folgenden Ordner sind für jedes neue Voll-Client-Backup zu erstellen:

• Benutzer • Gruppen • Foren • Index • Threads • Threads\f.

Der Eintrag "Threads\f." weist darauf hin, dass in Ordner "Threads" für jedes Forum ein eigener Unterordner erstellt werden muss, wobei der Punkt durch die Foren-ID zu ersetzen ist.

Im Stammverzeichnis des Backup-Ordners ist eine Textdatei mit folgendem Inhalt zu erstellen:

Gesicherte Foren Gesich.: f., f., … Leere F.: f7, f10, f., ... Foren-Auflistung laut der Website: f1 NextGen-Forum f18 Partnerseiten f19 Marktplatz f6 Interne Besprechungen ––––––––––––––––––––––––––––––––––––––––––––– f14 Spielkultur f13 Multiplattform-Titel f15 PC-Games und -Software ––––––––––––––––––––––––––––––––––––––––––––– f5 Nintendo Allgemein & ältere Konsolen f4 Nintendo Wii f3 Nintendo DS & 3DS ––––––––––––––––––––––––––––––––––––––––––––– f8 Microsoft Xbox & Xbox 360 ––––––––––––––––––––––––––––––––––––––––––––– f9 Sony Allgemein & ältere Konsolen f11 Sony PlayStation 3 f12 Sony PlayStation Portable ––––––––––––––––––––––––––––––––––––––––––––– f16 Filme, Musik & Bücher f17 Smalltalk f2 Papierkorb

Die Foren-Auflistung ist den aktuellen Gegebenheiten natürlich anzupassen. Das Wort "Gesich." steht für gesicherte Foren und "Leere F." für leere bzw. nicht existierende Foren. Neben diesen beiden Bezeichnungen ist dann lediglich nur noch die Foren-ID, wie zB f1, f2 usw., anzugeben.

An dieser Stelle sei noch darauf hingewiesen, wie die HTML-Dateien genau zu speichern sind, und zwar erfolgt die Speicherung mittels der aktuellsten Version von [Mozilla Firefox](http://www.mozilla.com/de/) und der Speicheroption (Dateityp) "Webseite, komplett". Dabei wird eine HTML-Datei und ein damit verbundener Ordner mit weiteren Dateien angelegt. Ein Umbenennen der HTML-Datei oder des Ordners ist im Nachinein nicht mehr möglich. Sollte einmal ein falscher Dateiname beim Speichervorgang eingegeben worden sein, so sind die fehlerhaft gespeicherten Dateien zu löschen und der Vorgang zu wiederholen.

In den folgenden Abschnitten werden nun die einzelnen Phasen des Client-Backups genauer erläutert, wobei die dort stehenden Pfadangaben vom Stammverzeichnis aus angegeben sind. Mit "Stammverzeichnis" ist immer der Backup-Ordner, in dem sich die fünf o.g. Unterordner auf der obersten Ebene, wie zB "Benutzer", "Gruppen" usw., befinden, gemeint.

### <span id="page-33-0"></span>**5.8 Client-Backup – Userprofile sichern**

Die folgenden Seiten sind als HTML-Datei zu speichern:

- Das Profil ansehen: [Username] » Profil
- Das Profil ansehen: [Username] » Statistik
- Das Profil ansehen: [Username] » Statistik » Themen » Finde alle Themen von [Username]
- Das Profil ansehen: [Username] » Statistik » Beiträge » Alle Beiträge von [Username] anzeigen
- Das Profil ansehen: [Username] » Kontakttext
- Das Profil ansehen: [Username] » Profil » Alles über [Username] » Profil (Link unten links)

Die URLs und die Dateinamen für die zu speichernden HTML-Dateien lauten wie folgt:

```
http://nextgenforum.forum3.info/u[User-ID]-
» Benutzer\u[User-ID].html
http://nextgenforum.forum3.info/u[User-ID]stats-
» Benutzer\u[User-ID]_stats.html
http://nextgenforum.forum3.info/search?search_author=[Username]
» Benutzer\u[User-ID]_topics.html
http://nextgenforum.forum3.info/search?search_author=[Username]&show_results=posts
» Benutzer\u[User-ID]_posts.html
http://nextgenforum.forum3.info/u[User-ID]contact-
» Benutzer\u[User-ID]_contact.html
http://nextgenforum.forum3.info/admin/index.forum?mode=edit&part=users_groups&sub=users&u=[User
-ID]&sid=[Sitzungs-ID]
» Benutzer\u[User-ID]_admin.html
```
#### **Hinweise:**

- Die oben aufgelisteten URLs können nicht direkt im Browser aufgerufen werden. Es empfiehlt sich daher die einzelnen Seiten direkt über die Profilansicht aufzurufen. Wie man sich das Profil anzeigen lassen kann, ist im Abschnitt [3.4](#page-13-4) erklärt.
- Sollte eine User-ID bei den gespeicherten Dateien fehlen, so kann diese in der ersten oben aufgelisteten URL anstelle von "[User-ID]" eingegeben werden. Auch wenn hier womöglich kein User gefunden werden konnte, ist die Seite mit der Fehlermeldung trotzdem zu speichern.
- Gesicherte Userprofile von gelöschten Usern sind in einem separaten Ordner namens "Gelöschte Mitglieder" aufzubewahren. Weitere Infos zur Userprofillöschung ist im Abschnitt [4.24](#page-26-0) ersichtlich.
- Wenn sich der Inhalt einer Webseite über mehrere Unterseiten verteilt, so ist ein "p" gefolgt von der aktuellen Seitennummer direkt vor der Dateiendung ("html") hinzuzufügen.
- Die hier gespeicherten Daten dürfen unter keinen Umständen weiterverwendet und/oder weitergegeben werden. Sie dienen höchstens zu Recherchezwecken.
- [User-ID] steht für die User-ID eines Users, die als Zahl deklariert ist.
- [Username] steht für den Namen eines Users, wobei auf Groß- und Kleinschreibung zu achten ist.
- "sid" bzw. [Sitzungs-ID] kommt beim Admin-Bereich zur Sicherheit vor. Sie ist immer variabel.

### <span id="page-33-1"></span>**5.9 Client-Backup – Gruppen sichern**

Die folgende Seite ist als HTML-Datei zu speichern:

• Nutzergruppen » Gruppeninformation

Die URL und der Dateiname für die zu speichernden HTML-Dateien lautet wie folgt:

```
http://nextgenforum.forum3.info/g[Gruppen-ID]-
» Gruppen\g[Gruppen-ID].html
```
#### **Hinweise:**

- Die oben stehende URL kann direkt im Browser eingegeben werden, vorausgesetzt man gibt anstelle der Gruppen-ID natürlich eine Zahl ein, wobei die eckigen Klammern mit zu entfernen sind. Als Gruppen-ID ist zurzeit ein Wert von "1" bis "20" einzugeben.
- Der Text hinter dem Minus-Zeichen ist variabel und unnütz, sodass er oben weggelassen wurde.
- An dieser Stelle macht das Aufrufen der Webseiten über den Browser mittels Link wenig Sinn.

### <span id="page-34-0"></span>**5.10 Client-Backup – Foren-Übersichten sichern**

Die folgende Seite ist als HTML-Datei zu speichern:

Foren-Übersicht für jedes Forum (Thread-Titel sind ersichtlich)

Die URL und der Dateiname für die zu speichernden HTML-Dateien lautet wie folgt:

```
http://nextgenforum.forum3.info/f[Foren-ID]-
» Foren\f[Forn-ID].html
```
#### **Hinweise:**

- Die oben stehende URL kann im Prinzip direkt im Browser eingegeben werden, vorausgesetzt man gibt anstelle der Foren-ID natürlich eine Zahl ein, wobei die eckigen Klammern mit zu entfernen sind. Als Foren-ID ist zurzeit ein Wert von "1" bis "20" einzugeben.
- Der Text hinter dem Minus-Zeichen ist variabel und unnütz, sodass er oben weggelassen wurde.
- Wenn sich der Inhalt einer Webseite über mehrere Unterseiten verteilt, so ist ein "p" gefolgt von der aktuellen Seitennummer direkt nach der Foren-ID hinzuzufügen ("f[Foren-ID]p[Seite].html").
- Auch die Foren-Übersicht des Forums "Papierkorb" ist zu sichern.

### <span id="page-34-1"></span>**5.11 Client-Backup – Startseite und Mitgliederliste sichern**

Die folgenden Seiten sind als HTML-Datei zu speichern:

- Startseite des NextGen-Forums
- Mitglieder (nach Anmeldedatum aufsteigend sortiert)

Die URLs und die Dateinamen für die zu speichernden HTML-Dateien lauten wie folgt:

```
http://nextgenforum.forum3.info/
» Index\index.html
http://nextgenforum.forum3.info/memberlist?username=&mode=joined&order=&submit=Ok
» Index\ul[Seite].html
```
- Beide URls können direkt im Browser eingegeben werden.
- Bei der Mitgliederliste ist nach "ul" die aktuelle Seitennummer (ohne vorangegangenen "p") hinzuzufügen, da sich der Inhalt der Mitgliederliste über mehrere Unterseiten verteilt.

#### <span id="page-35-0"></span>**5.12 Client-Backup – Threads sichern**

Die folgende Seite ist als HTML-Datei zu speichern:

• Thread-Seite

Die URL und der Dateiname für die zu speichernden HTML-Dateien lautet wie folgt:

```
http://nextgenforum.forum3.info/t[Thread-ID]-
» Threads\t-f[Foren-ID]\t[Thread-ID].html
```
#### **Hinweise:**

- Die oben stehende URL kann nicht direkt im Browser aufgerufen werden. Zudem würde es sich hier auch nicht empfehlen die Threads nach ihrer Thread-ID aufsteigend zu speichern, da jeder Thread in einem anderen Forum untergebracht sein kann. Aus diesem Grund müssen die Threads direkt über die jeweilige Foren-Übersicht aufgerufen und in den passenden Unterordner im Ordner "Threads" gespeichert werden.
- Thread-Verweise, die durch ein "Verschoben:" gekennzeichnet sind, dürfen nicht im selben Unterordner gespeichert werden, da sie sich ja in einem anderen Forum befinden. Hier empfiehlt sich diese zu ignorieren, da sie schon gespeichert wurden oder erst noch gespeichert werden.
- Der Text hinter dem Minus-Zeichen ist variabel und unnütz, sodass er oben weggelassen wurde.
- Wenn sich der Inhalt einer Webseite über mehrere Unterseiten verteilt, so ist ein "p" gefolgt von der aktuellen Seitennummer direkt nach der Thread-ID hinzuzufügen ("t[Thread-ID]p[Seite].html").
- Auch die Threads im Forum "Papierkorb" sind zu sichern.

### <span id="page-35-1"></span>**5.13 Client-Backup – Abschließende Tätigkeiten**

In diesem Abschnitt werden abschließende Tätigkeiten zum Client-Backup beschrieben. Es ist ratsam sich zuerst den kompletten Abschnitt durchzulesen und erst dann mit der Arbeit zu beginnen.

Nachdem nun scheinbar alles Nötige als HTML-Datei in den passenden Ordnern mittels Mozilla Firefox und der Speicheroption (Dateityp) "Webseite, Komplett" gespeichert wurde, folgt zuerst mal die Kontrolle auf Vollständigkeit.

Wird das Backup auf einer NTFS-Partition unter Windows 2000 oder höher gespeichert, so empfiehlt sich die Installation von [Everything Search.](http://www.voidtools.com/) Dieses Programm greift direkt auf die Master File Table (MFT) einer NTFS-Partition zu, wofür natürlich Administrator-Rechte von Nöten sind. Da folglich direkt auf die MFT zugegriffen wird, ist die Suche nach Dateinamen rasend schnell. Hier ein Beispiel:

```
D:\\Threads\t-f\t1 .html
```
Bei dieser Beispiel-Eingabe wird das Laufwerk D: nach ".html"-Dateien, die sich im Pfad "\Threads\t-f" befinden und mit "t1" beginnen, durchsucht, und zwar inklusive aller Foren im "Threads"-Ordner, da sich zwischen "\t-f" und "\t1" ein Leerzeichen befindet. Ob nun eine Seitennummer (zB "p1") vorhanden ist, spielt hier ebenfalls keine Rolle, da sich zwischen "t1" und ".html" ein Leerzeichen befindet.

In der Statuszeile des Programmfensters ist direkt nach der Suche zugleich die Anzahl der gefundenen Dateien ersichtlich, wodurch die Kontrolle auf Vollständigkeit immens erleichtert wird.

Nachdem nun alle HTML-Dateien auf ihre Vollständigkeit geprüft und fehlende erneut gespeichert wurden, folgt nun die Prüfung auf Korrektheit. Hierbei muss jede Seite erneut geöffnet werden. Neben dem Überprüfen des korrekten Inhaltes, insbesondere der Seitenzahlen, ist auch jeweils ein kurzer Blick auf den Footer der HTML-Seite zu werfen. Erscheint dieser korrekt, so wurde die HTML-Datei vollständig und korrekt gespeichert. Mit der [ENDE]-Taste gelangt man rasch zum Footer.

Die Prüfung auf Vollständigkeit und Korrektheit sollte in zwei Phasen durchgeführt werden. Der Status dieser beiden Überprüfungen ist ebenfalls in einer Textdatei festzuhalten, die so ausschaut:

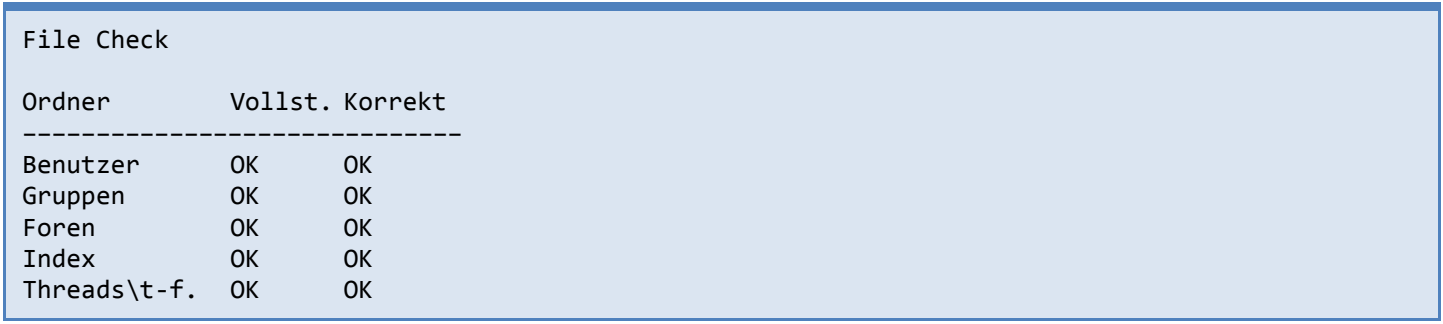

Nachdem nun alle Arbeiten soweit abgeschlossen sind, fehlt nur noch der letzte Feinschliff – die Kompression. Hierbei empfiehlt sich [7-Zip](http://7-zip.org/) und das 7z-Format mit dem LZMA-Kompressionsverfahren und der Kompressionsstärke "Ultra".

Die Ordner "Benutzer", "Gruppen", "Foren" und "Index" sind jeweils einzeln in 7z-Archive zu packen. Beim Ordner "Threads" hingegen sind dessen Unterordner, also zB "t-f1", ebenfalls jeweils einzeln in 7z-Archive zu stecken. Dies hat den Vorteil, dass nur ein kleiner Teil des Client-Backups für Recherchezwecke entpackt werden muss.

Die Text-Dateien für die Foren-Gliederung (siehe auch: [5.7\)](#page-31-1) und für die Dateiüberprüfungen (siehe weiter oben in diesem Abschnitt) sollten unkomprimiert im Stammverzeichnis dieses Client-Backups verweilen. Dies erleichtert die Suche nach dem passenden Forum, in dem sich ein bestimmter Thread befinden könnte.

Das clientseitige Backup ist somit nach einigen Tagen Arbeit vollständig abgeschlossen.